More information on the GroSens System can be found at www.grodan.com/grosens

Rockwool BV - trading as Grodan T +31 (0)475 35 30 20 Industrieweg 15 6045 JG Roermond P.O. Box 1160, 6040 KD Roermond The Netherlands

F +31 (0)475 35 37 16 info@grodan.nl www.grodan.com

www.3xsustainable.com In www.linkedin.com/company/grodan www.twitter.com/grodan

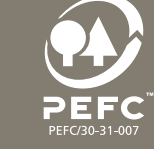

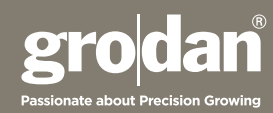

32 Rockwool International AS. © ROCKWOOL B.V. GRODAN 2015 All rights reserved.

GRODAN supplies innovative, sustainable stone wool substrate solutions for the professional horticultural sector. Based on Precision Growing principles, these solutions are particularly applied to the cultivation of vegetables and flowers. In addition to its stone wool substrates, GRODAN also provides tailor-made advice and tools to support Precision Growing and thus facilitate the sustainable production of healthy, safe and tasty fresh produce for consumers.

GRODAN is a registered trademark of ROCKWOOL INTERNATIONAL A/S. GroSens is a registred trademark of

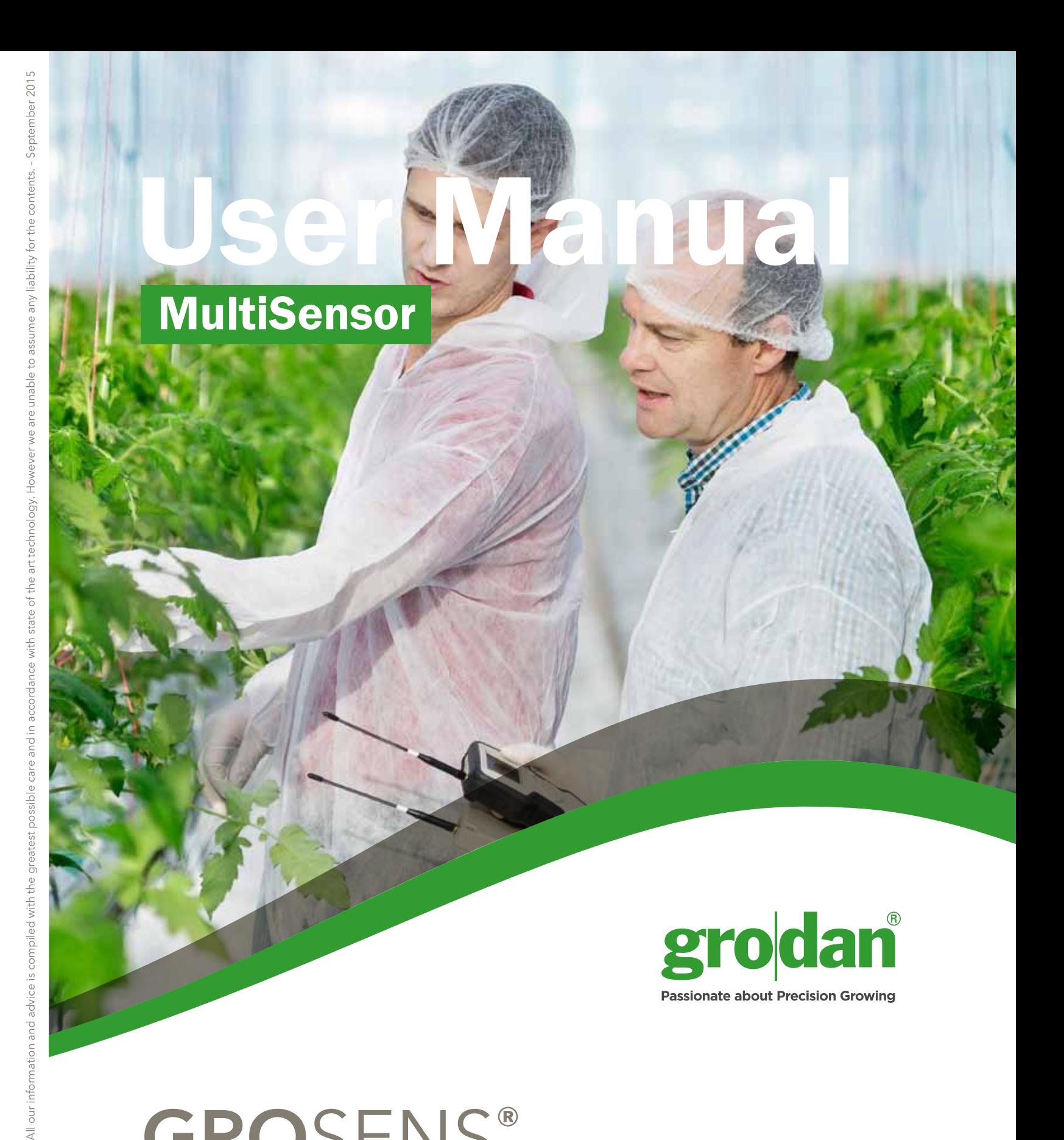

# GROSENS®

Makes precision irrigation possible

www.grodan.com/grosens

### Precision Growing

With its focus on using the minimum input materials to generate the maximum output, Precision Growing is the most efficient and effective form of growing. It not only reduces growing costs but increases crop yield and quality. What's more, this form of growing actively contributes to sustainable horticulture.

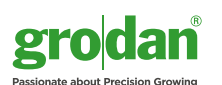

# Table of contents

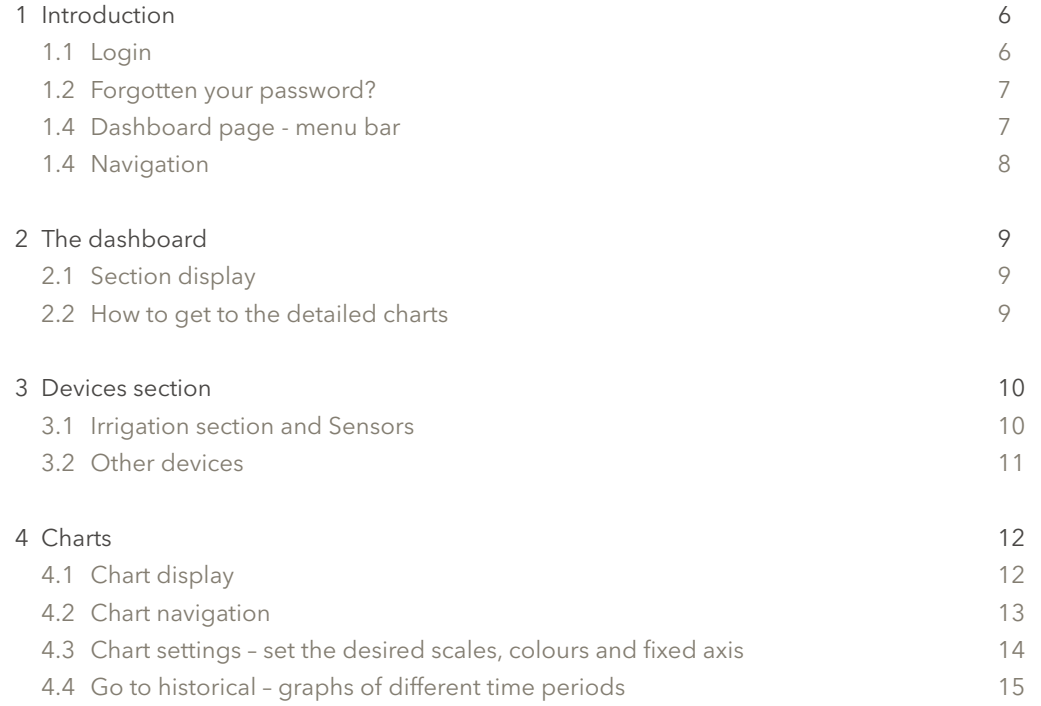

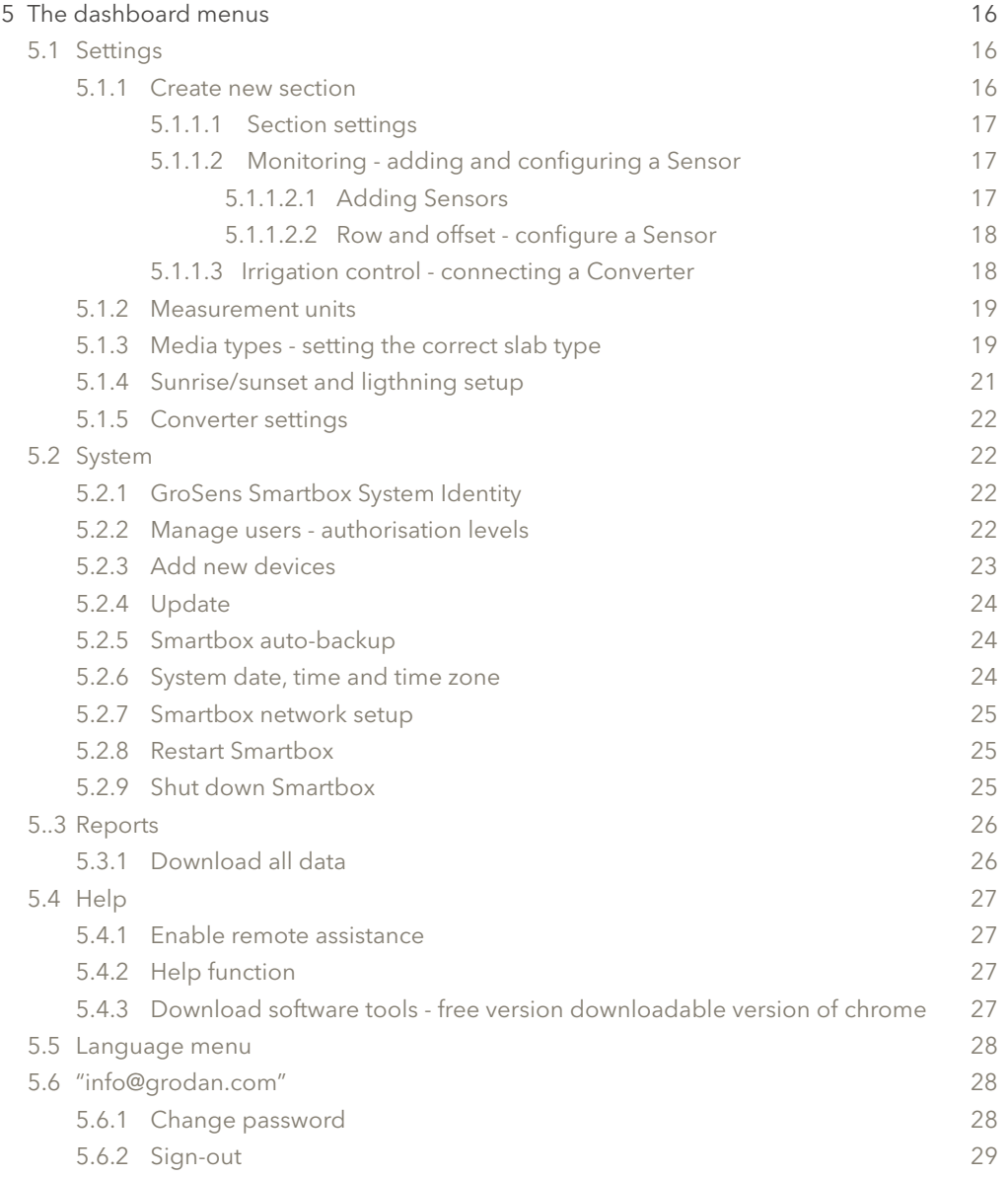

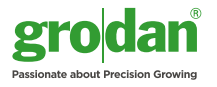

### **Introduction**

This User Manual describes the various features of the GroSens Smartbox and how to use them. The GroSens Smartbox can be accessed via a web application using a modern web browser. The GroSens Smartbox supports Google Chrome and Firefox. These browsers are recommended. It will also run on Internet Explorer 10 or higher.

#### **1.1 Login**

Log in with a computer plugged into the router or connected to the network switch with an ethernet cable. Go to the IP address listed on the Smartbox LCD screen (e.g. http://192.168.1.58/).

It takes about 20 seconds to load the login screen.

On the start page, your preferred language can be set using the drop down menu in the top right-hand corner.

Access to the GroSens Smartbox is protected with a username and password. Usernames and passwords are created at installation.

Clicking the "log in" button will redirect you to the "dashboard page" or "starting page".

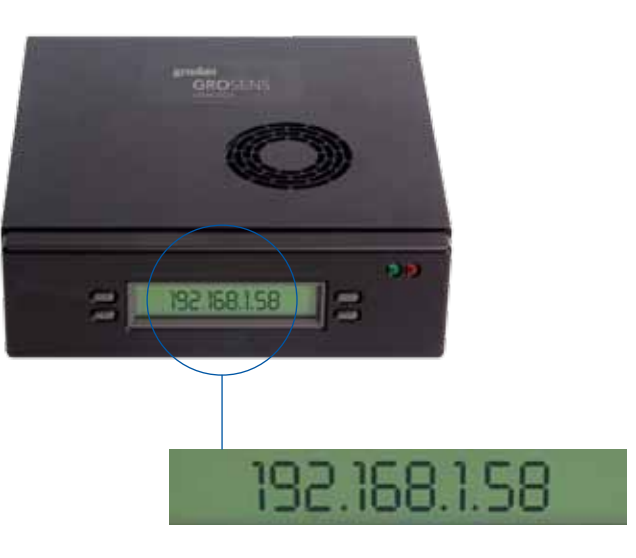

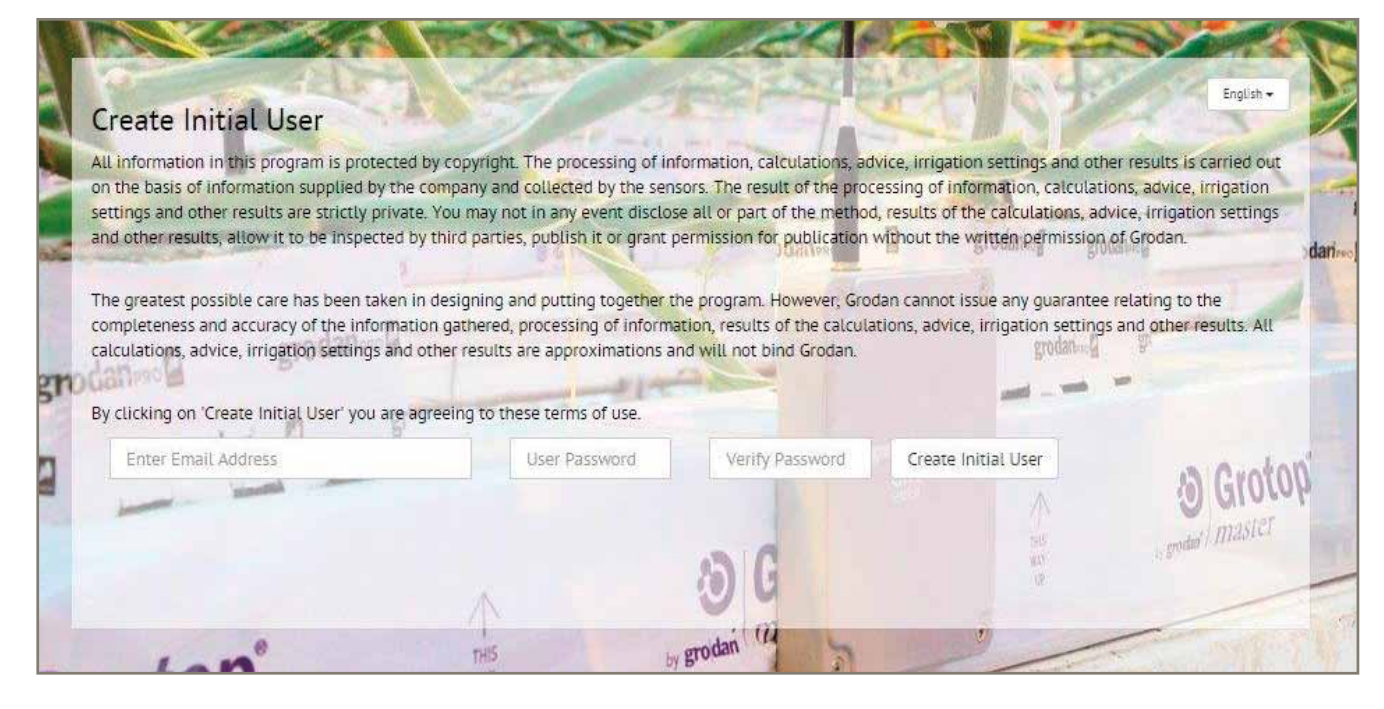

**System** This allows you to manage the settings of the GroSens Smartbox and the GroSens System:

or installing new hardware updates)

ant for setting the appropriate time) box a static address)

an Excel file: elopment) downloaded by irrigation section)

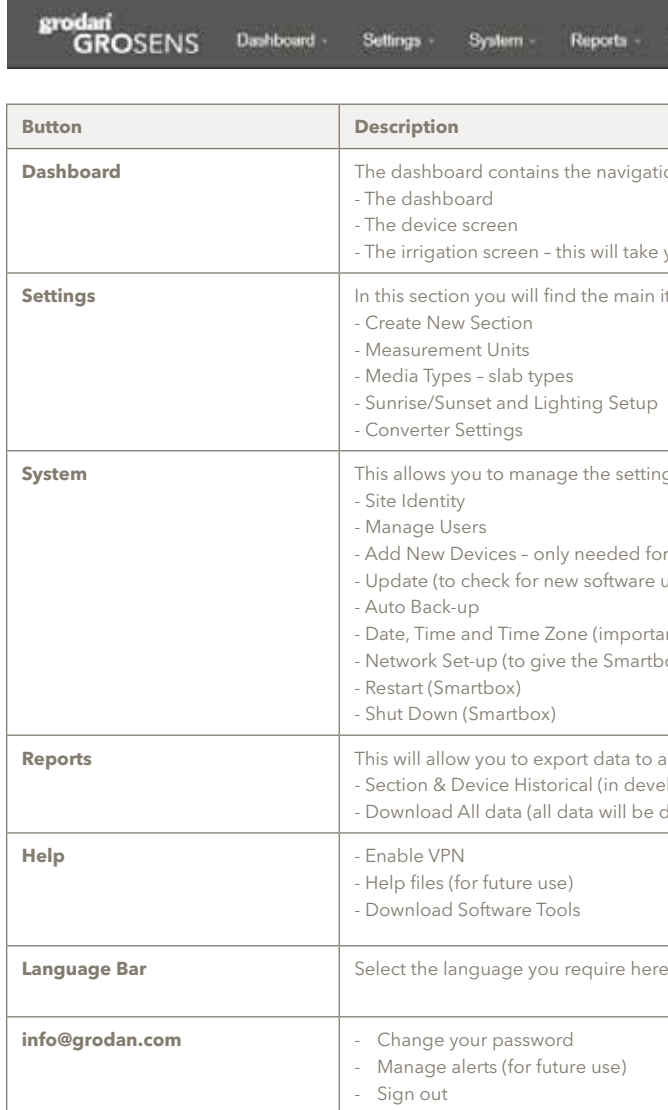

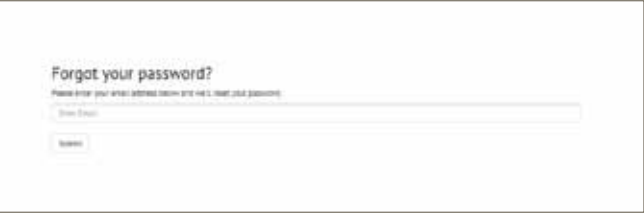

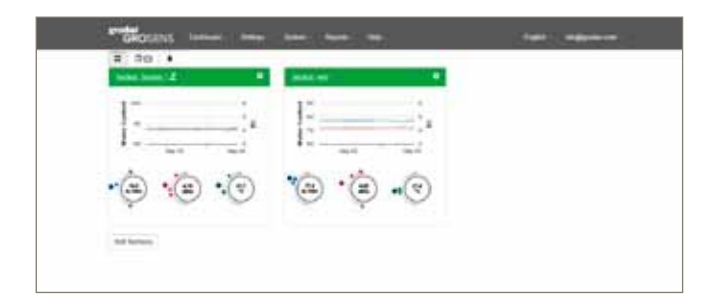

#### Help

English - info@grodan.com

.<br>**Dashbow** items. It allows you to navigate to:

 $\cdot$  you to the graph in the first section

items that need to be defined to enable you to use the software properly:

### **1.2 Forgotten your password?**

If you have forgotten your password, click on "click here to reset your password". The dialogue box shown right will appear:

Enter your email address (as in registration). A new password will be generated and sent to you. You can then change your password by clicking the "info@grodan.com" menu in the menu bar.

#### **1.3 Dashboard page – menu bar**

The dashboard page allows you to access various features of the Smartbox (see the screenshot right). It has a navigation pane. The functionality is briefly described below.

#### More details can be found in the following sections:

**If you use a valid email address to create a user, don't forget to set the notification level at none! this can be done in the manage users function (see 5.2.2)**

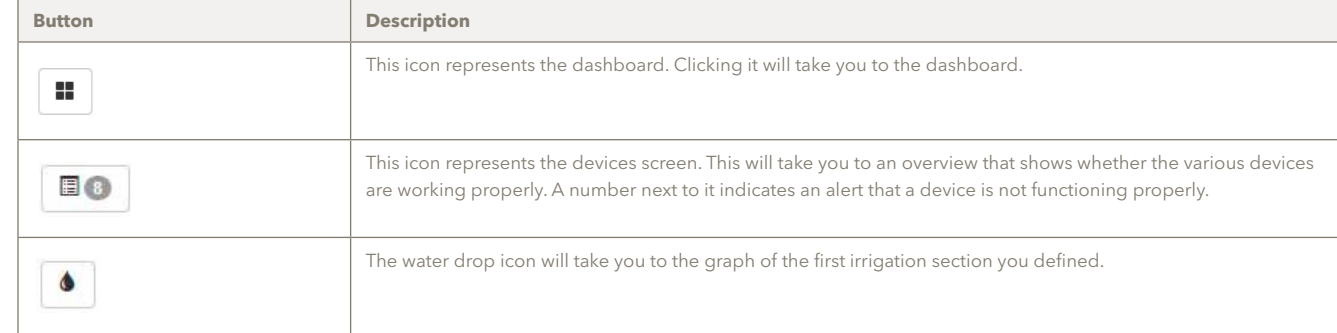

#### **1.4 Navigation**

A small navigation pane is displayed below the menu bar. This navigation pane allows you to easily switch between the dashboard screen, the devices screen and the graphs. Clicking on an item will reveal the following:

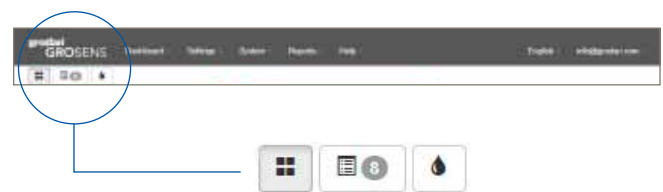

#### **2.1 Section display**

In this section we explain what is displayed in the section graphs.

#### **2.2 How to get to the detailed charts**

Clicking the bigger picture or the section name takes you to the detailed graph for that section.

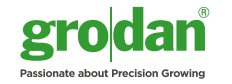

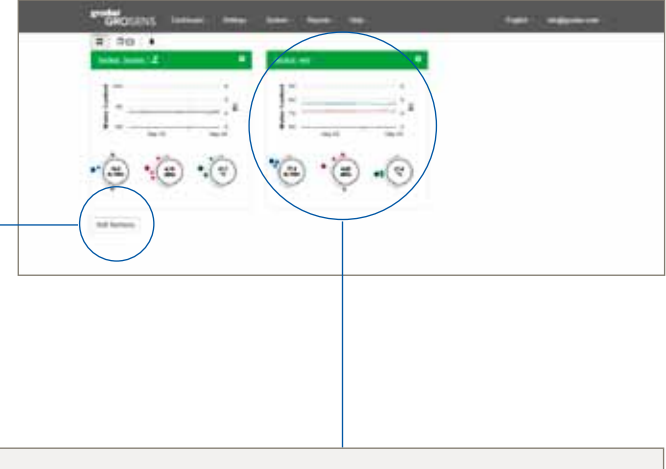

ours of measurements in EC and WC. If there is no data for the chosen date, ou will see a dialogue box warning you of the absence of the data

below the graph:

 $\frac{1}{2}$  averages over the last 36 hours for WC, EC or temp.

s at the bottom

ours at the top.

ge of the last Sensor readings in that section.

fing from a Sensor in that section.

xpressed in the dots indicate whether the Sensor measurements are close or

Click "Add Sections" at the bottom of the window to create a new section. Details of how to set this up are provided in Chapter 5.

**Add Sections** 

### 2 The dashboard

The dashboard contains an overview of all sections that are defined and active. Each graph displays the measurements of the last 36 hours.

To enable easy comparison between sections, please make sure that the axis for each section is set to the same EC and WC range. This is explained in Chapter 4.3, Chart Settings – Set the desired scales and and colours and fixed axis. Apply settings to all sections.

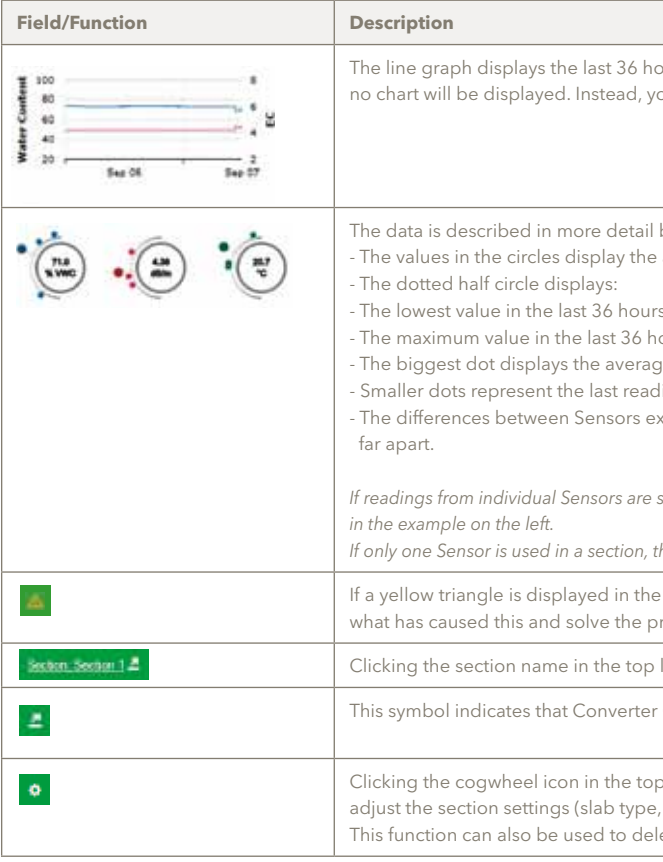

*If readings from individual Sensors are similar, individual dots will overlap. This can be seen in the temperature readings* 

*If only one Sensor is used in a section, there will only be one dot and the average will be the last reading from that Sensor.*

e top left corner, this indicates a device error. Check the devices screen to see roblem.

left corner takes you to the "bigger - detailed" charts.

C013C035 is connected to section 1.

right corner takes you to the configuration section menu, where you can assigning Converters).

ete a section created previously.

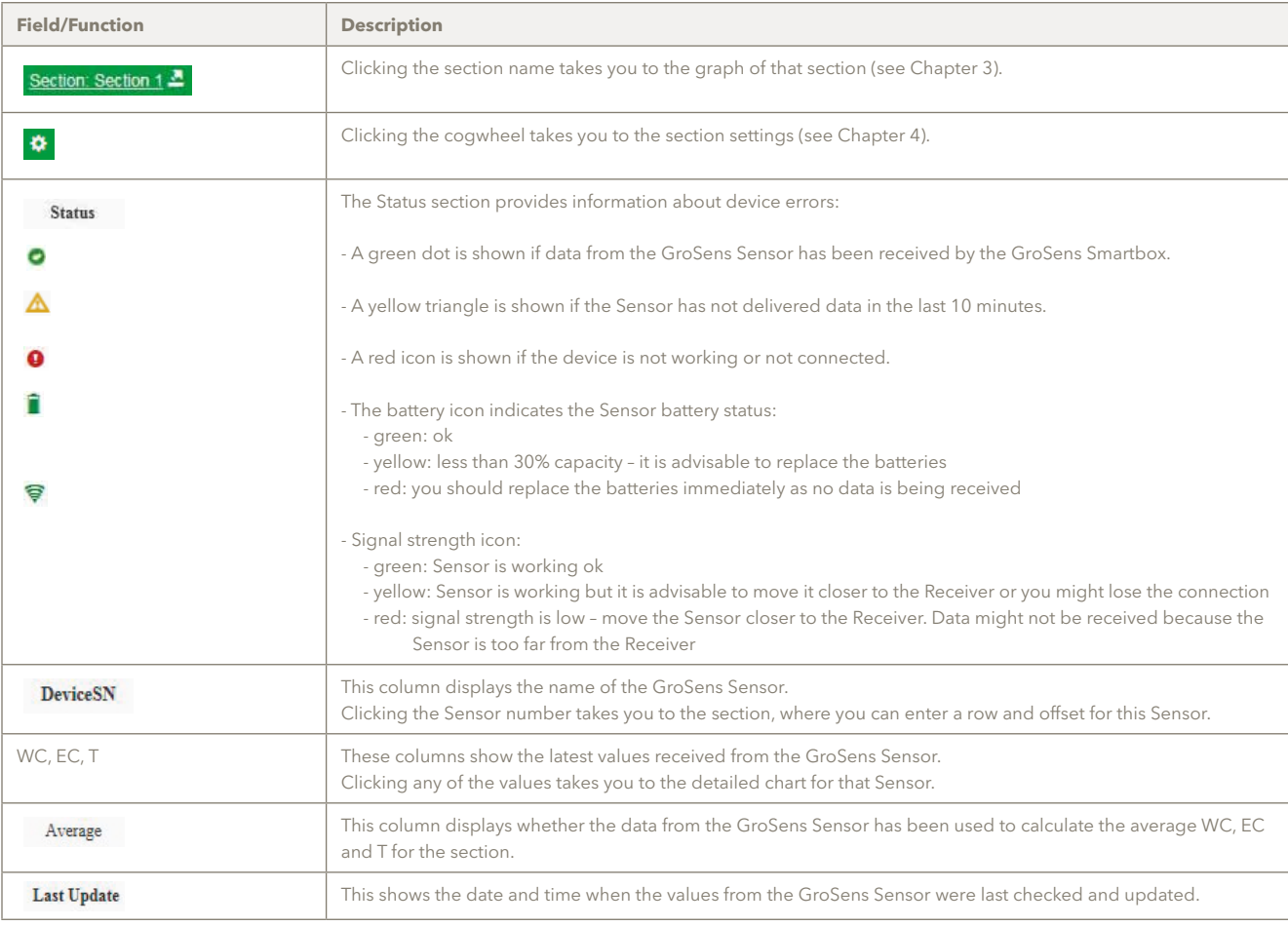

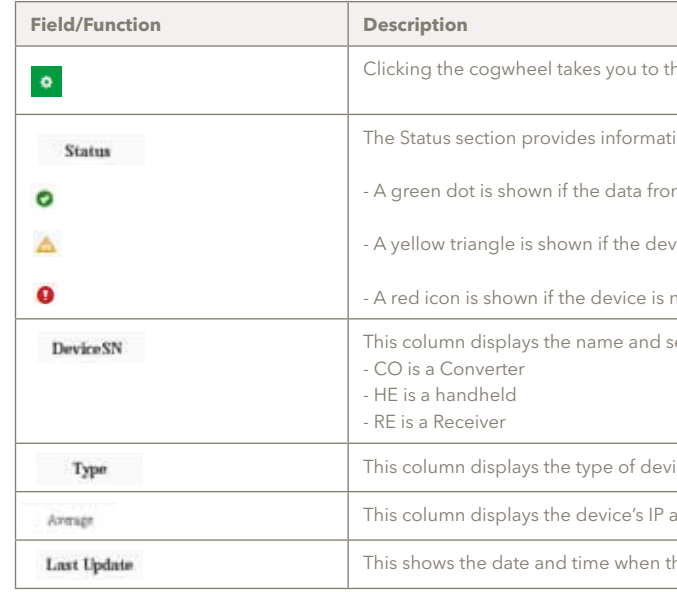

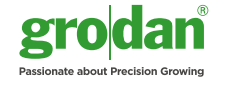

the section settings (see Chapter 4).

tion about device errors:

om the GroSens Sensor has been received by the GroSens Smartbox.

vice has not delivered data in the last 10 minutes.

not working or not connected.

serial number of the GroSens device.

 $\alpha$ ice: Reader, Receiver or Converter

 $address (n/a = not applicable).$ 

the values from the GroSens devices were last checked and updated.

### 3 Devices section (shortcut button  $\blacksquare$ )

The devices overview shows how your GroSens System is configured in the greenhouse in a non-graphical format. It also tells you how the complete systems are operating.

в

The information from the Sensors is displayed in table format, grouped by irrigation section. The information from the Reader, Converters and Receivers is grouped in a separate section.

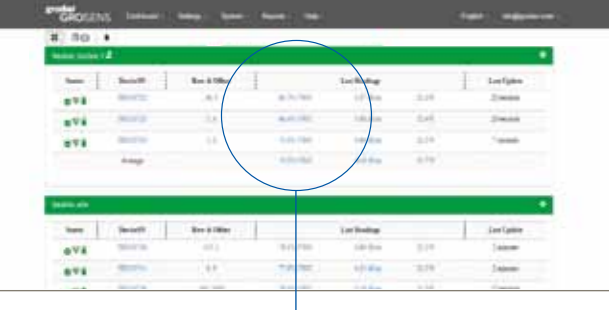

#### **3.1 Irrigation section and Sensors**

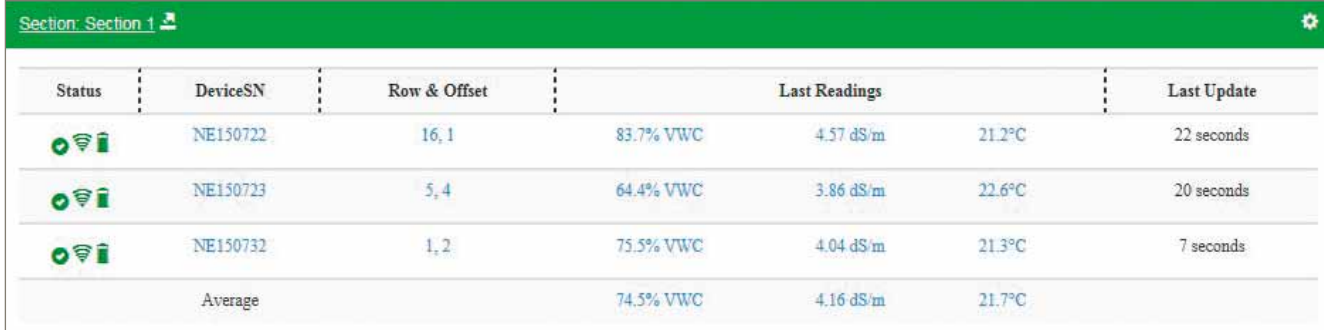

#### **3.2 Other devices**

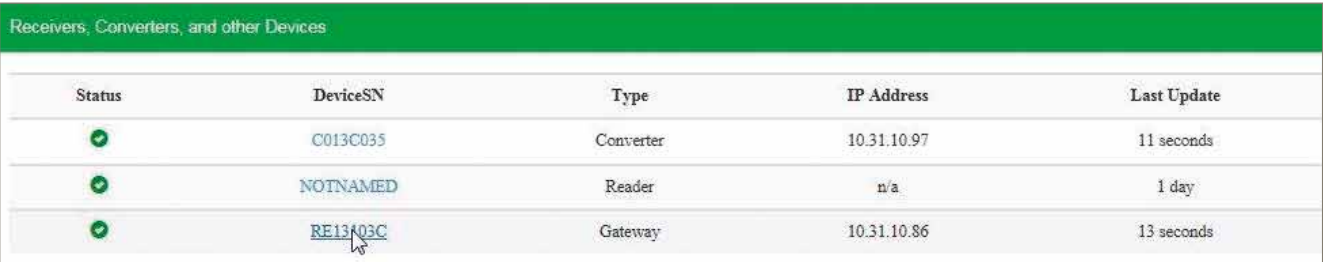

# 4 Charts

The Chart environment is the main measurement information page of the GroSens System. It allows you to view and to navigate through current and historical measurements. The features of the dashboard page are described below.

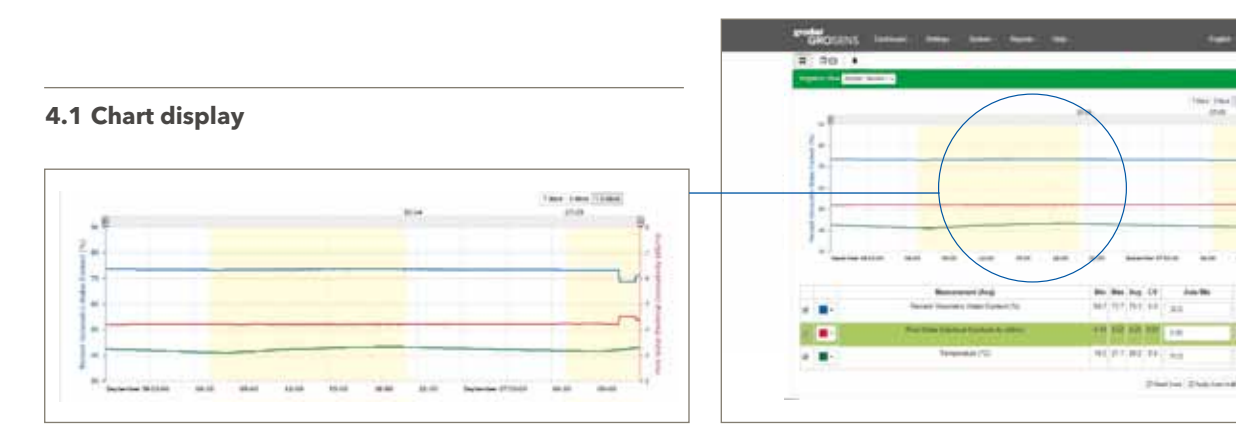

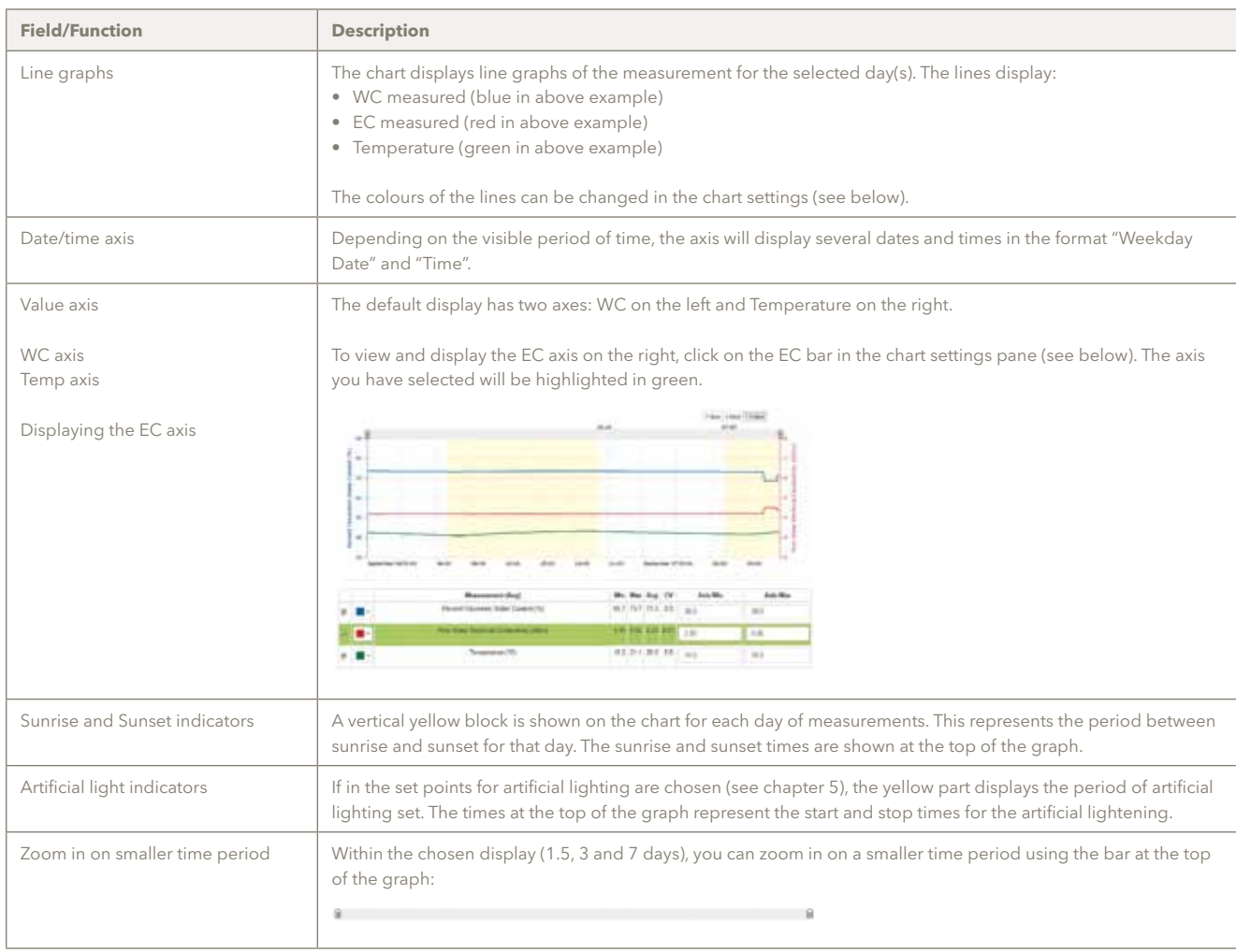

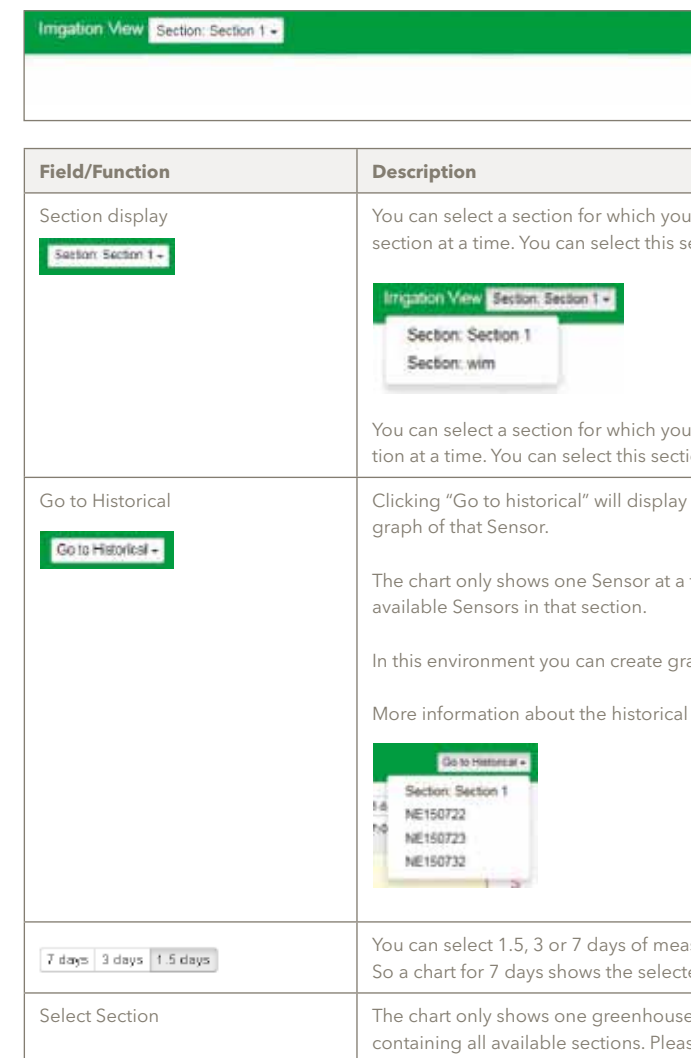

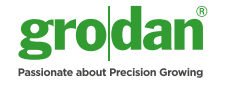

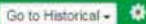

#### 7 days 3 days 1.5 days

want to display measurements. The chart only shows one greenhouse section from a dropdown menu containing all available sections.

want to display measurements. The chart only shows one greenhouse secion from a dropdown menu containing all available sections.

 $\alpha$  the individual Sensors in that section. Click a Sensor number to display the

a time. You can select this Sensor from a dropdown menu containing all

raphs of different time periods.

I display is given in section 4.5.

asurements in the chart. The period always ends with the selected date. ted date and the 6 days before.

section at a time. You can select this section from a dropdown menu ase note: the selection of the section is stored between sessions.

#### **4.2 Chart navigation**

**Am Not** 

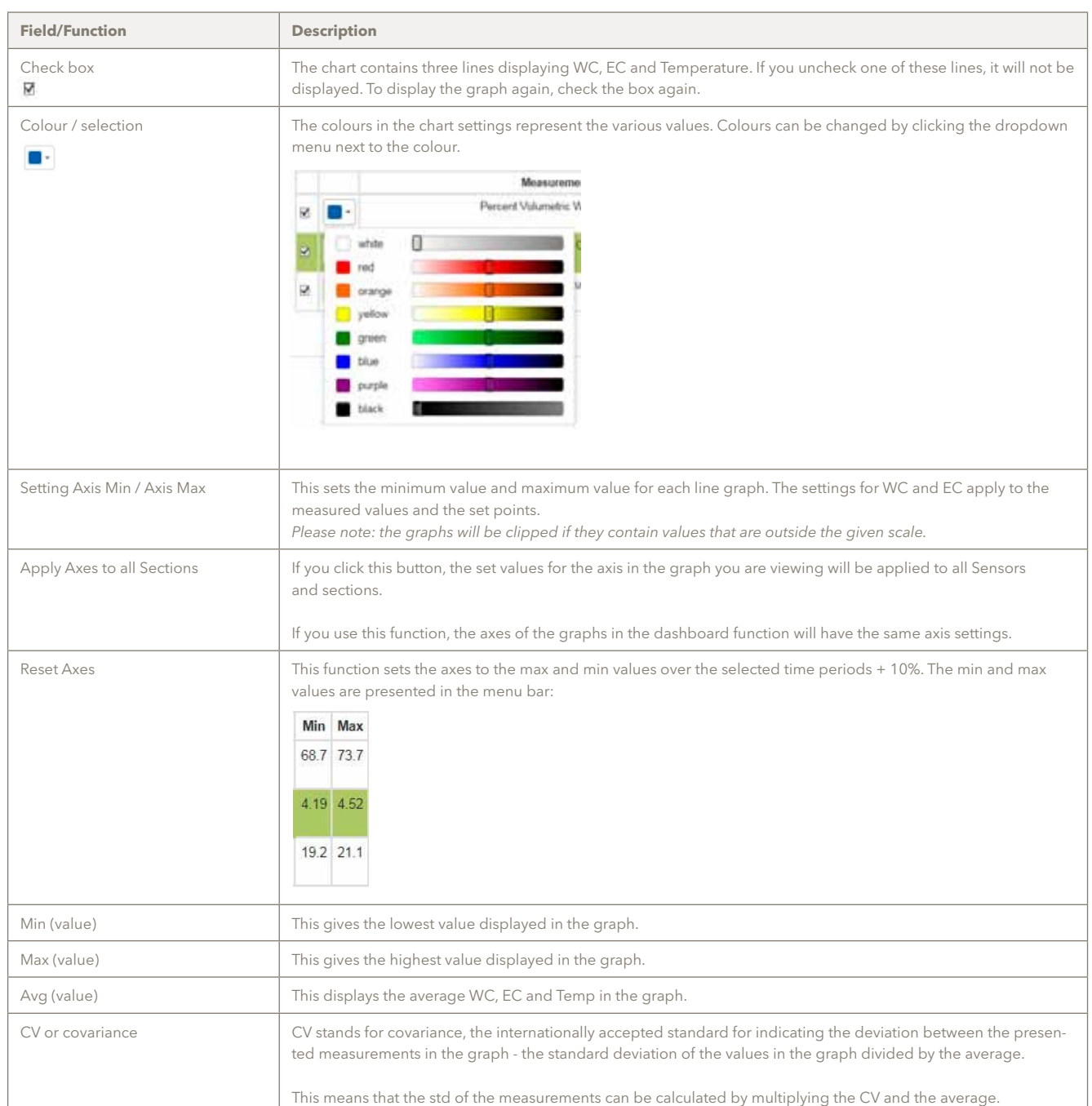

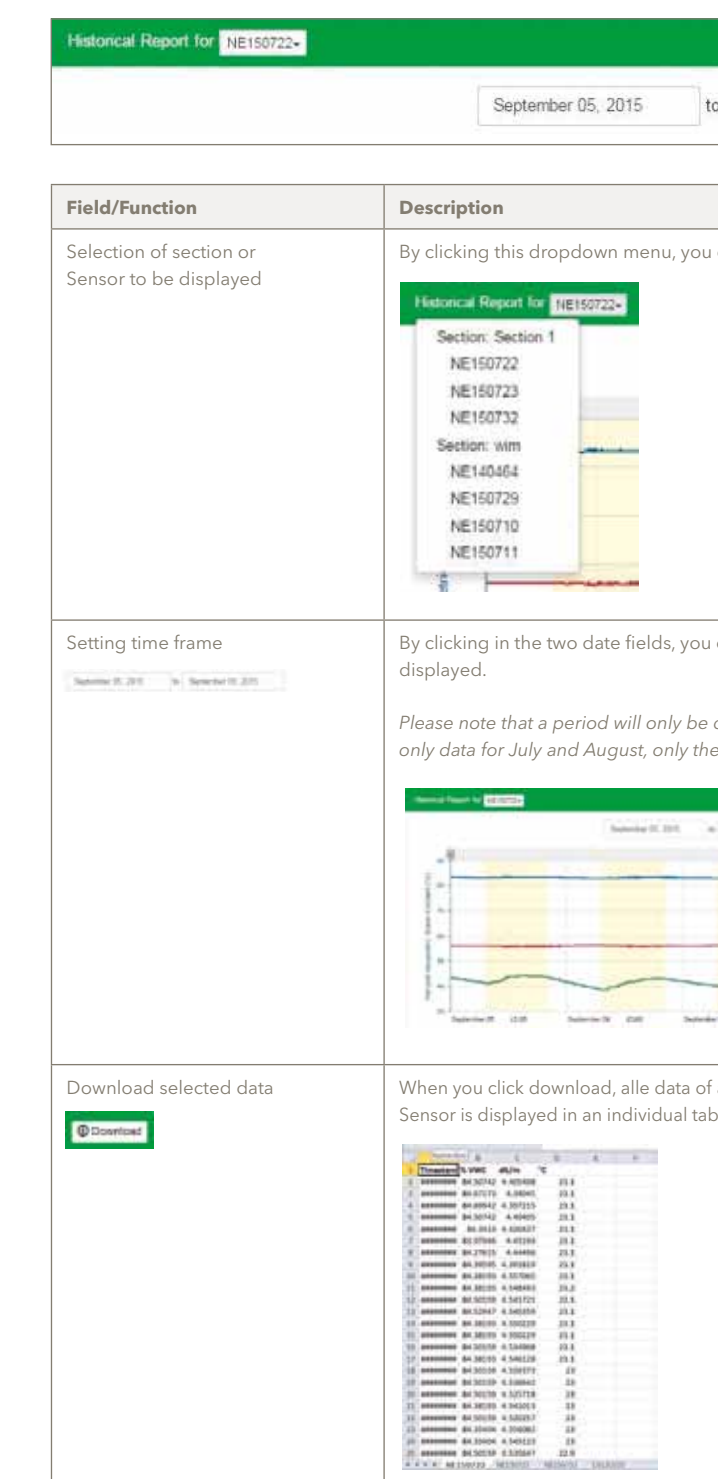

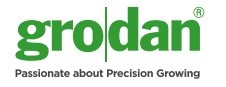

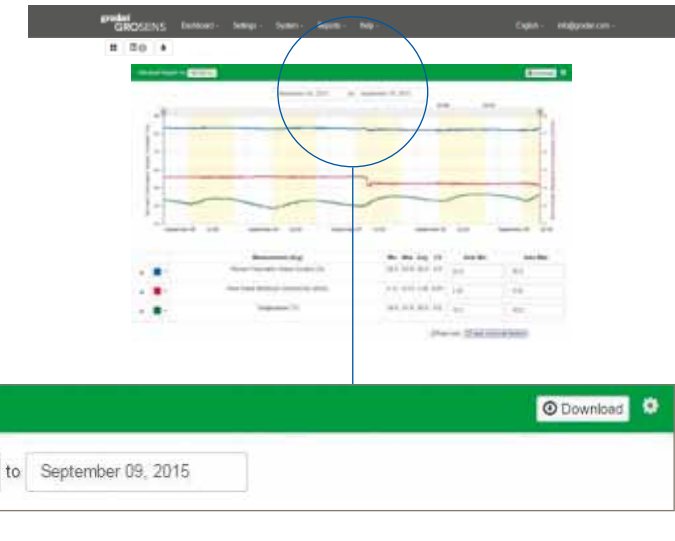

I can select which graph or Sensor you want to be displayed.

) can select the start and end date for which you want the graph to be

*Please note that a period will only be displayed if data is available for it. If you select January-August but there is only data for July and August, only these two months will be displayed.*

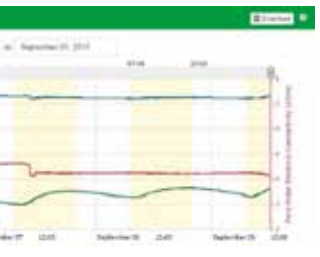

f all Sensors will be downloaded from the system in an excel file. Data of each

#### **4.4 Go to Historical – graphs of different time periods**

If you select a graph of a Sensor or click "Go to Historical", the chart environment will be displayed as below.

In this environment you can create graphs of different time periods.

#### **4.3 Chart settings – setting the desired scales, colours and fixed axis**

The chart settings can be used to set the scales of the graphs for WC, EC and T.

#### **Important!**

**After entering the desired axis values, you should press "Enter" on your keyboard. This will activate the new settings and store them. The graph will be refreshed and displayed with the new axis values.**

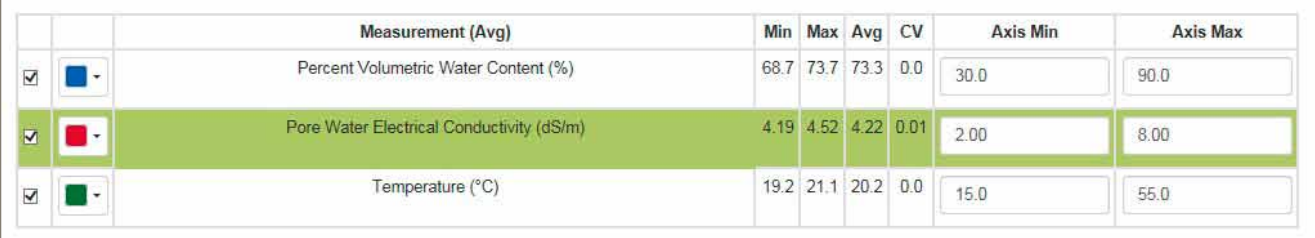

### 5 The dashboard menus

grodari<br>GROSENS Dashboard Settings System Reports Holp

English - info@grodan.com

### You can configure the GroSens Smartbox using the various functions on the dashboard menu:

- • Create New Section
- • Measurement Units
- Media Types slab types
- Sunrise/Sunset and Lighting Setup
- Converter Settings
- • Settings
- • System
- Reports
- • Help
- • English (language switch)
- • info@grodan.com

The different sections are described below.

#### **5.1 Settings**

In "Settings", multiple items can be configured:

#### **5.1.1 Create new section**

This function allows you to create and configure an irrigation section in which Sensors can be placed. When you select this function, the following picture will appear and display the section settings. There are three sub-screens to complete:

- Section Settings
- • Monitoring
	- Add Sensor
	- Select Sensor
	- Row and Offset configure a Sensor
- Irrigation Control connect a Converter

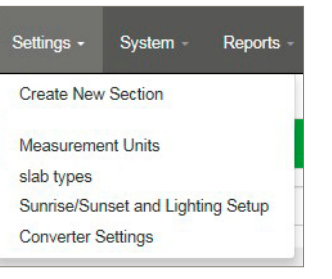

#### **5.1.1.1 Section settings**

Here you can give the section a name and choose the proper slab type or media type. Make sure the slab type is correctly configured – this is described in section 5.1.3.

#### **Important!**

#### **Click "Apply" to save the settings.**

#### **5.1.1.2 Monitoring - adding and configuring Sensors**

#### **5.1.1.2.1 Adding Sensors**

When you click "Monitoring", the window shown right will appear.

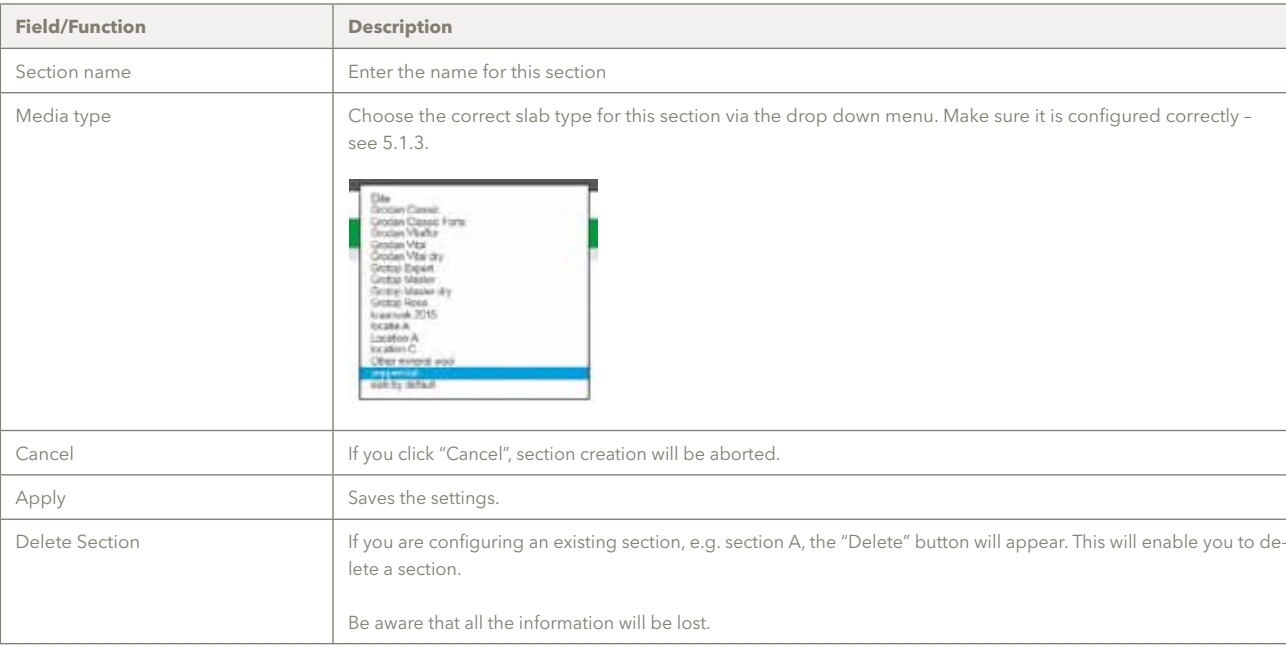

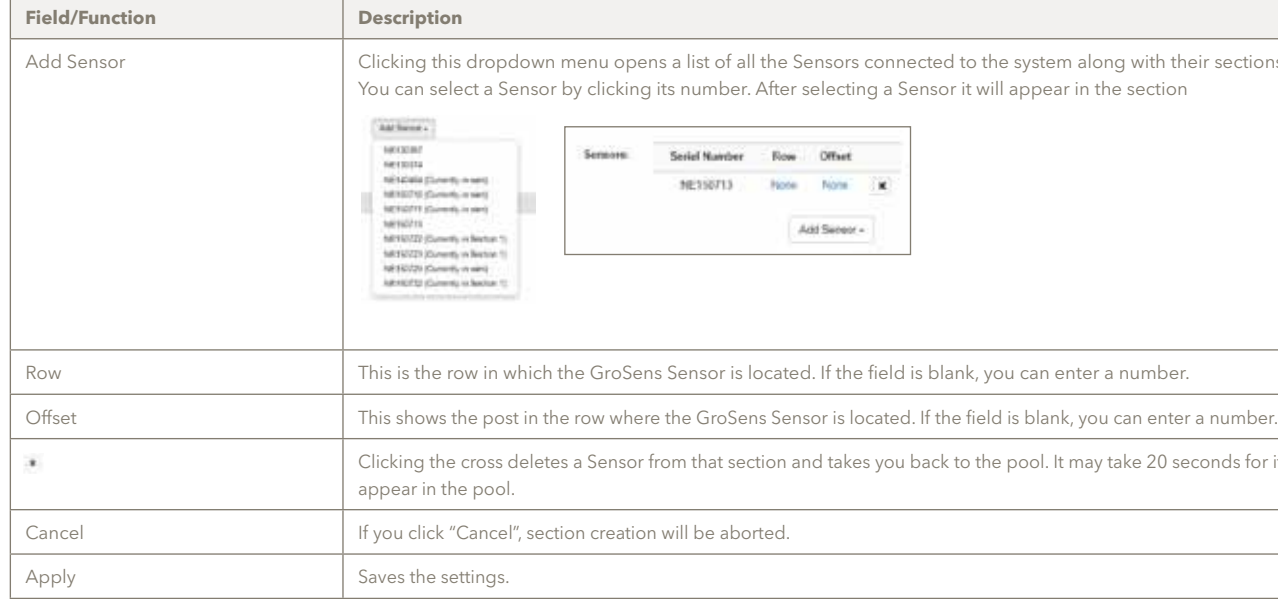

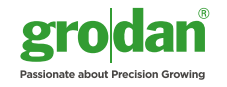

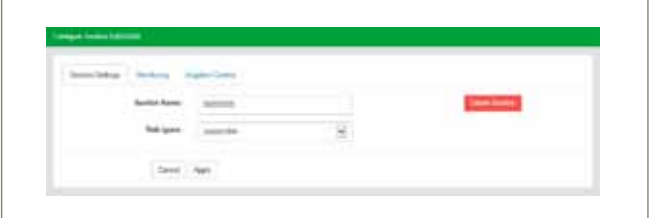

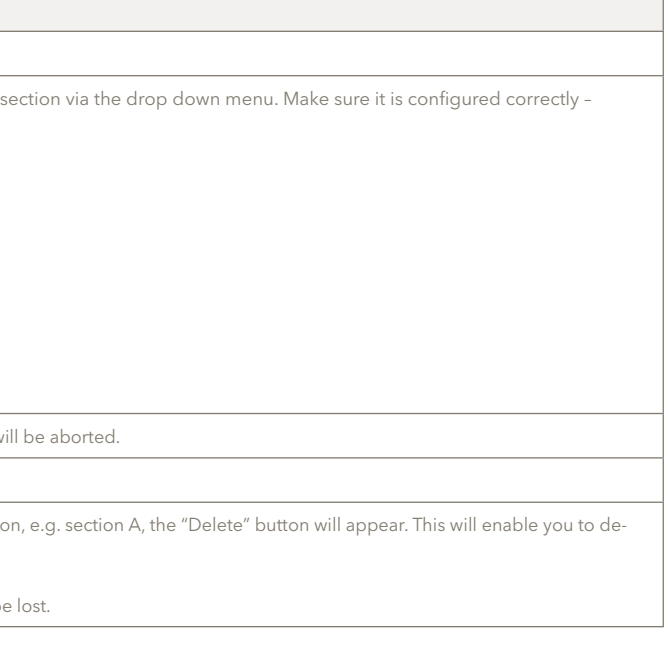

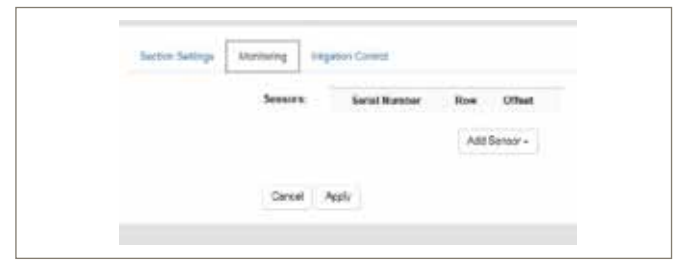

s a list of all the Sensors connected to the system along with their sections. ts number. After selecting a Sensor it will appear in the section

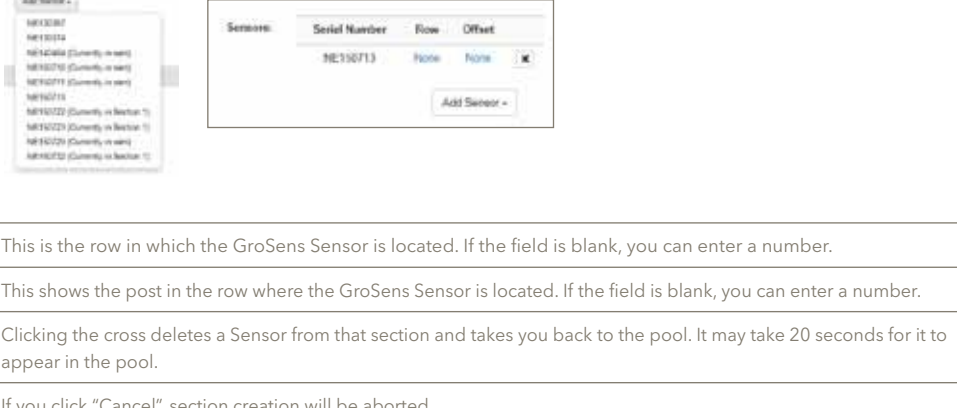

#### **5.1.1.2.2 Row and offset – configuring a Sensor**

When you click the row or offset number in the screen, you will see the following window which allows you to configure a Sensor:

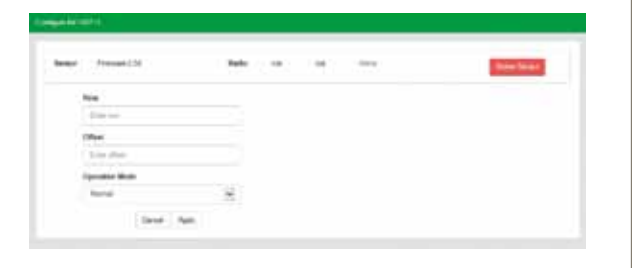

#### **5.1.2 Measurement Units**

When you click this menu, the window below will appear. You can set the measurement units you require on this page. The default settings are % WC, EC and C. You can change the values by clicking on the dropdown menu. Click "Apply" to save the settings.

#### **5.1.3 Slab types – setting the correct slab type**

In this menu you can configure the slab type that applies to your greenhouse. The correct slab determines the proper calculation model.

When you click "Slab Types", the following window will appear:

Click "Add" to go to the next screen.

You will be taken back to the main screen, where your designed slab can be found in the menu bar. Click your named slab type and then "Edit". This will take you to a menu bar where you can enter the correct settings.

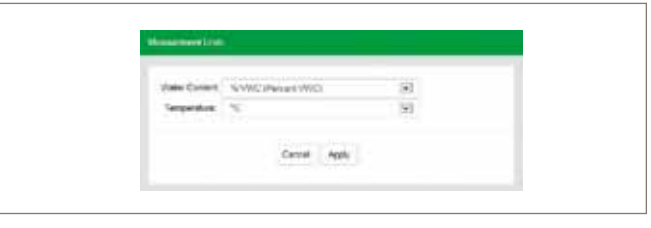

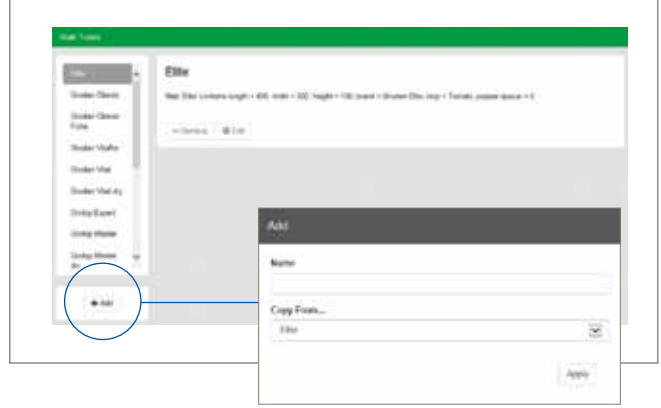

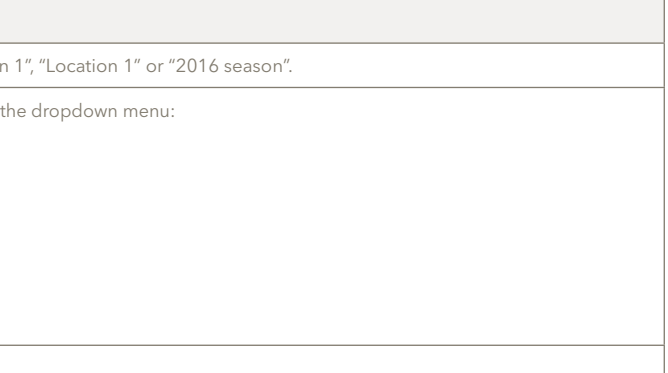

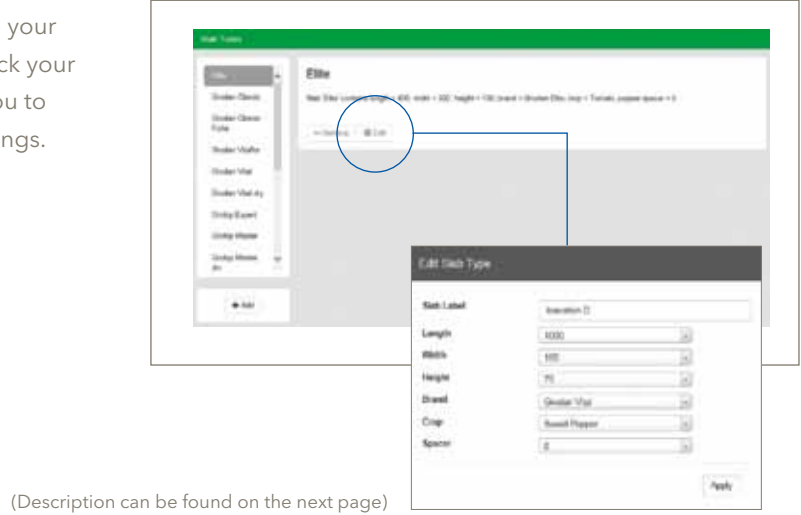

#### **5.1.1.3 Irrigation control – connecting a Converter**

Clicking the "Irrigation Control" tab takes you to the following window, in which you can configure a Converter:

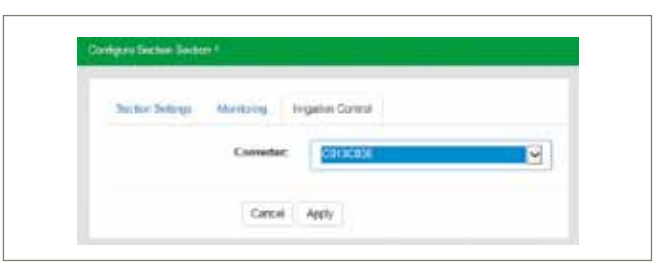

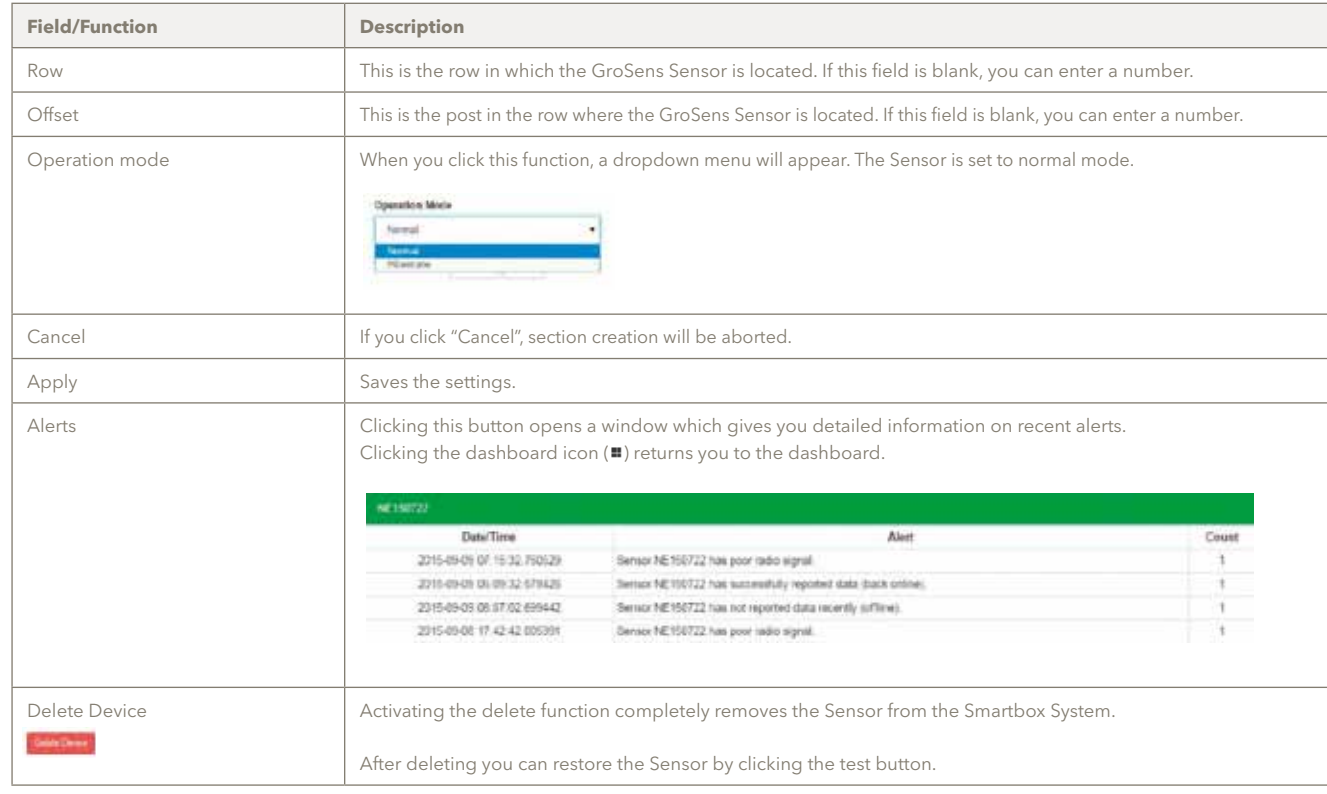

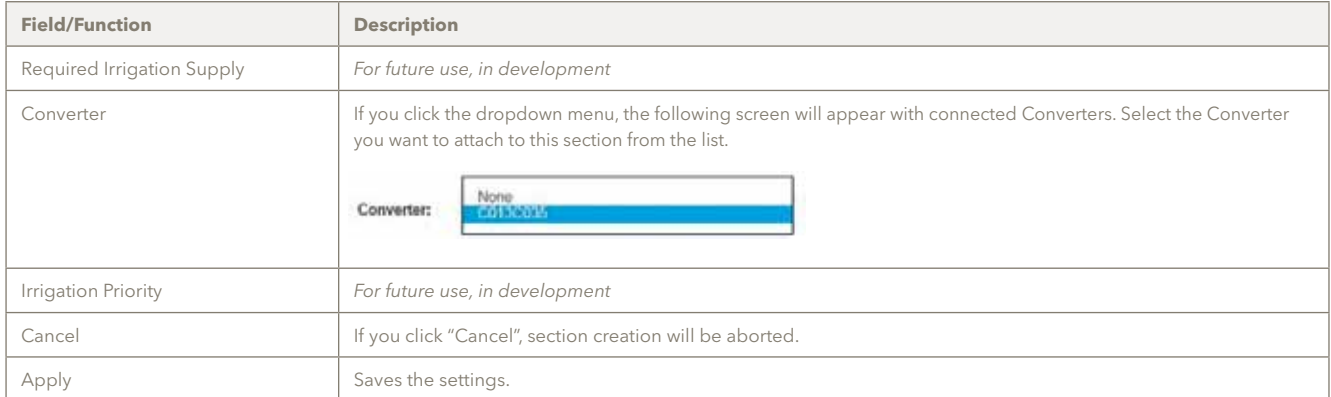

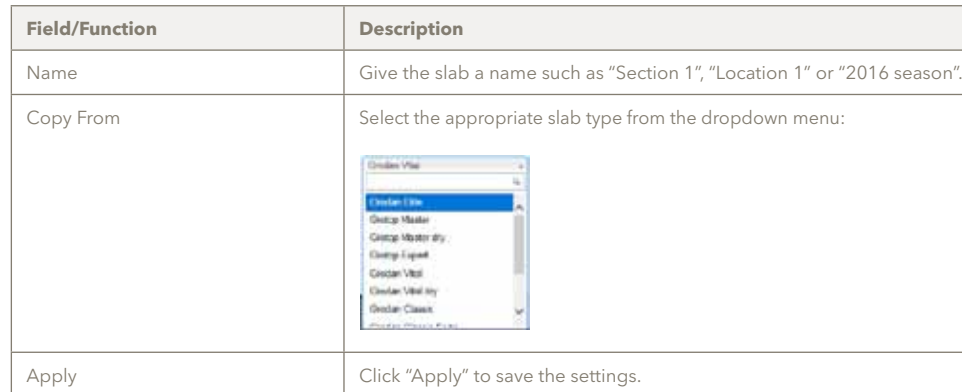

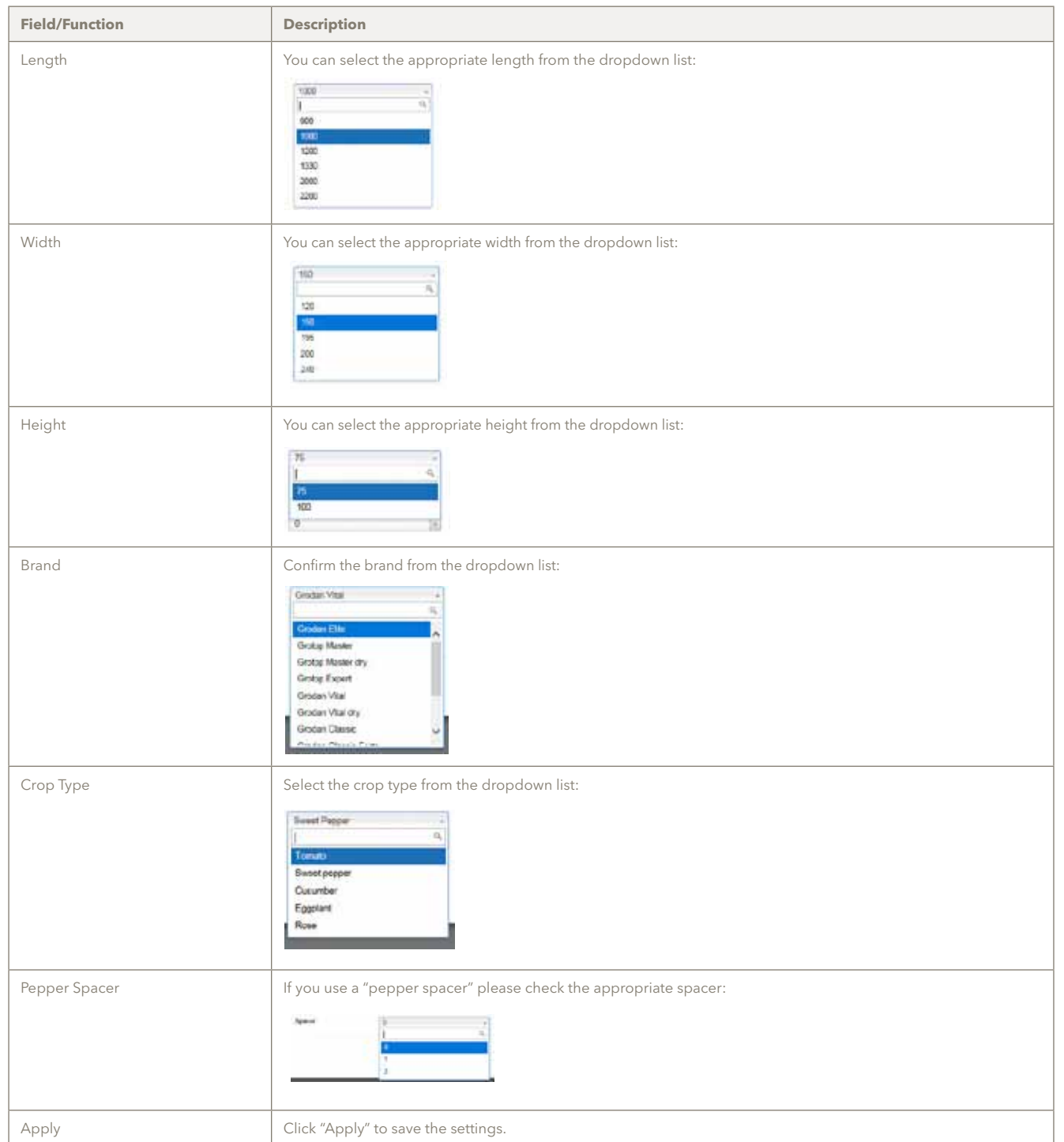

After clicking "Apply", you will see a summary of the configured slab type:

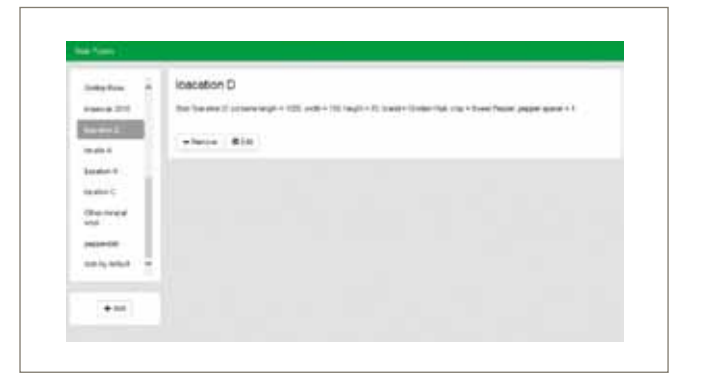

#### **5.1.4 Sunrise/sunset and lighting setup**

In this menu you can select whether you use artificial or natural lighting:

- • For natural light, you will need to enter the longitude and latitude to display sunrise and sunset in the graphs (yellow blocks and time). Data is gathered every 3 minutes during daylight hours and every 30 minutes during the night.
- • When artificial light is chosen, lighting time intervals can be set. During the set lighting time period, data will be gathered every 3 minutes.

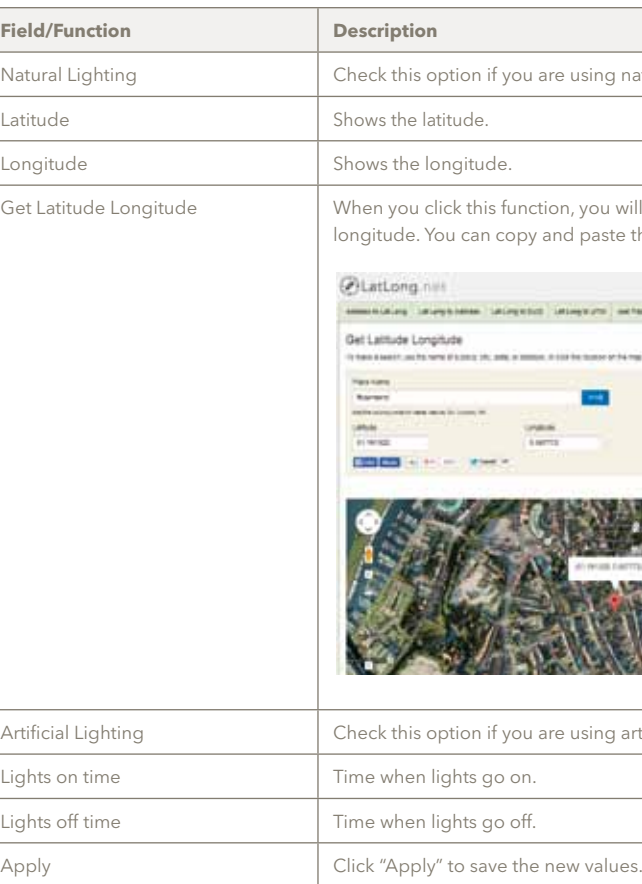

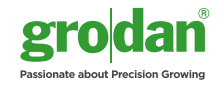

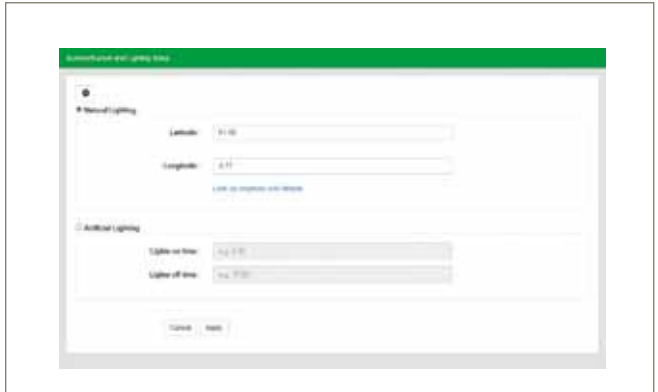

atural lighting.

ill be taken to Google Maps to help you find the appropriate latitude and t the values into this page.  $\,$ 

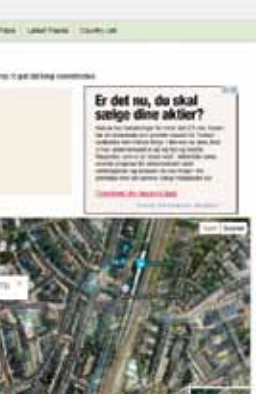

rtificial lighting.

#### **5.1.5 Converter settings**

The Converter settings are configured as described below. They can be edited if necessary by entering the required values. Click "Apply" to save your settings.

If you have edited values and you want to reset the original figures, click "Load original settings".

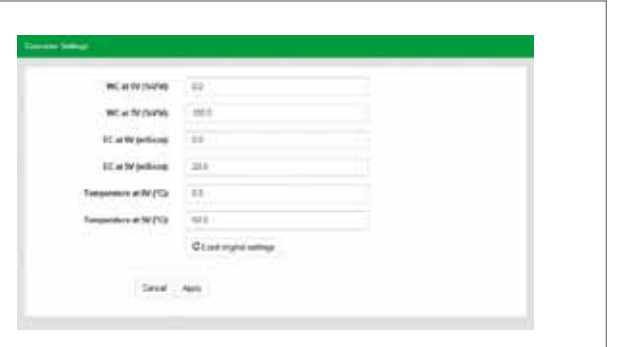

#### **5.2 System**

The following functions can be found in "System":

- Site Identity
- • Manage Users
- Add new devices only needed for installing new hardware
- • Update (to check for new software updates)
- • Auto Back-up
- Date, Time and Time Zone (important for setting the appropriate time)
- Network Set-up (to give the Smartbox a static address
- Restart (Smartbox)
- Shut Down (Smartbox)

#### **5.2.1 GroSens Smartbox System Identity**

"System Identity" is used by the GroSens System (Sensors, Converters and Receivers) to communicate with the GroSens Smartbox and to identify a particular system.

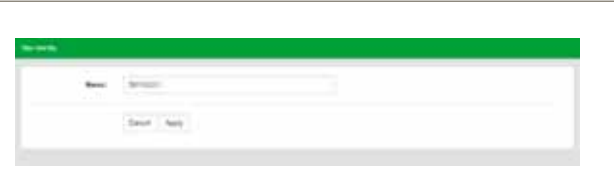

#### **5.2.2 Manage users – authorisation levels**

In this section you can add extra usernames and passwords so other employees can have access to the Smartbox System. You can also set the user level.

*Note: the notification level should be set to "None".* 

#### **5.2.3 Add New Devices**

When installing new devices in your Smartbox System and if you use more than one Smartbox, checking this function helps connect the new device to the appropriate Smartbox.

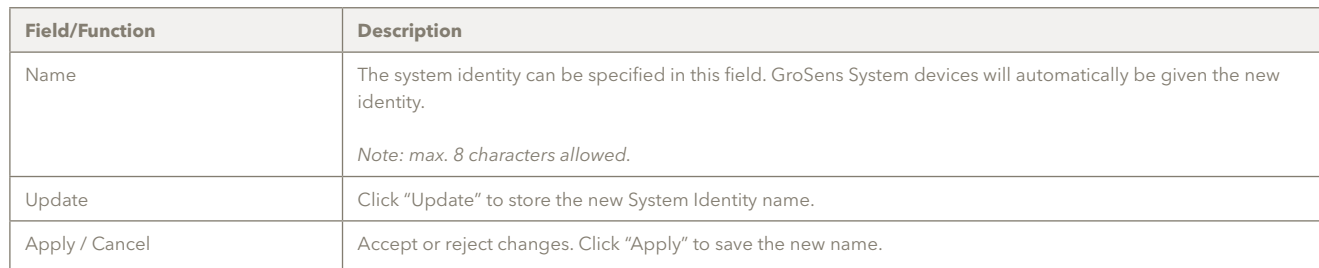

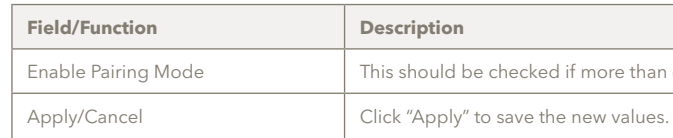

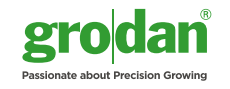

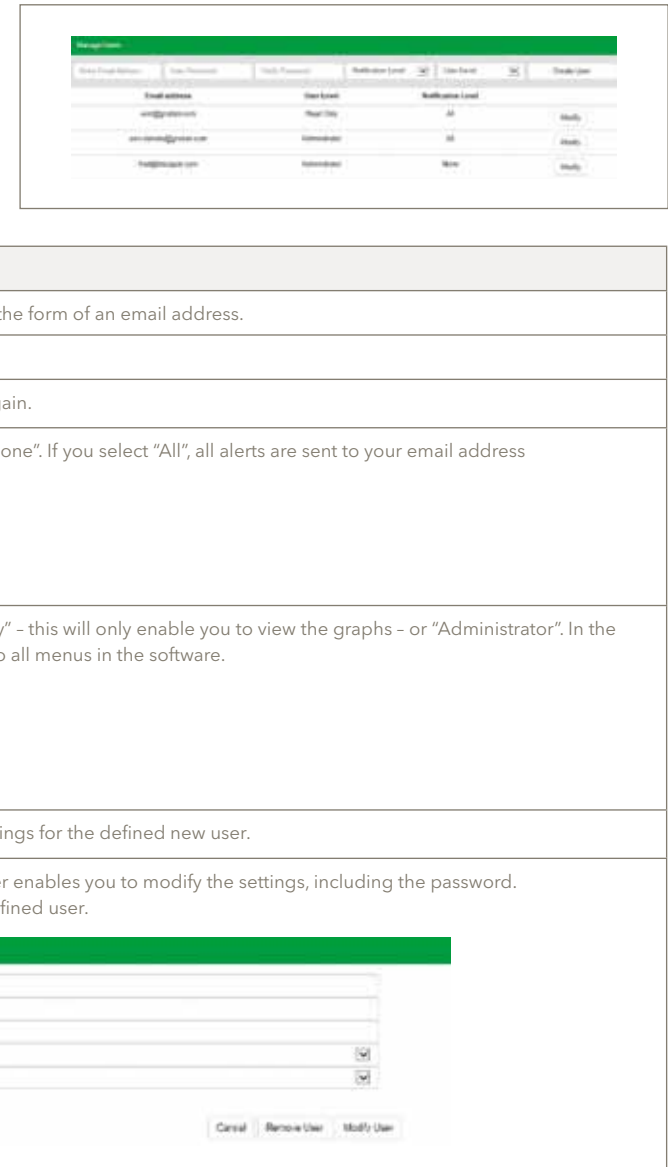

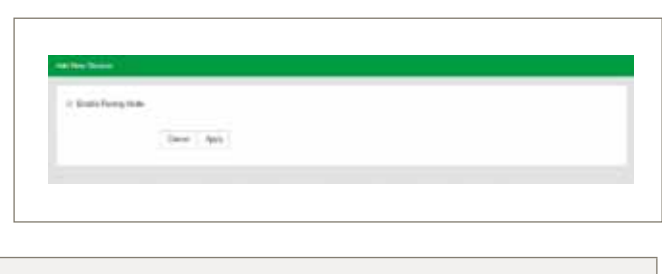

one GroSens Smartbox is used.

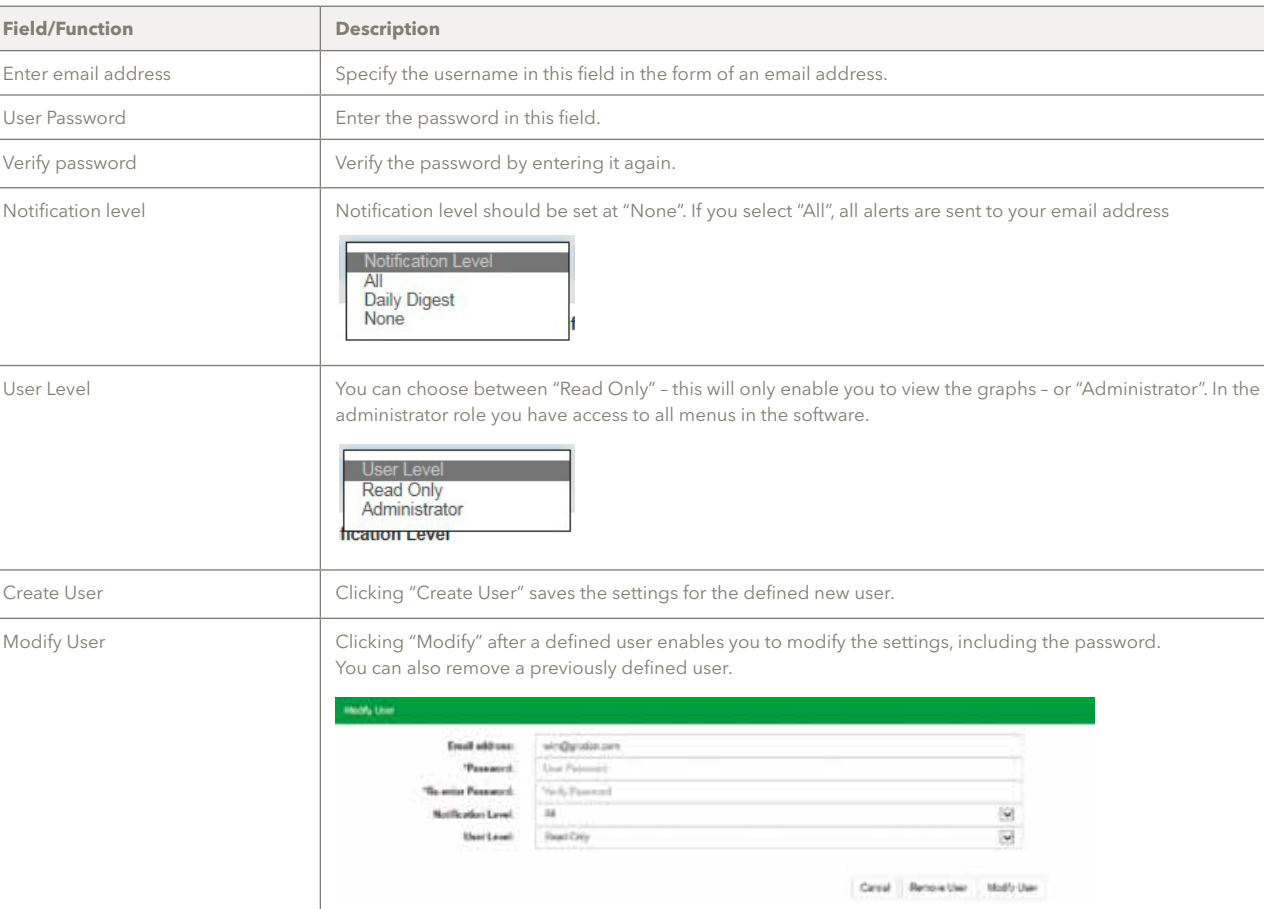

#### **5.2.4 Update**

When you click this function, the system will check whether there are any software updates available.

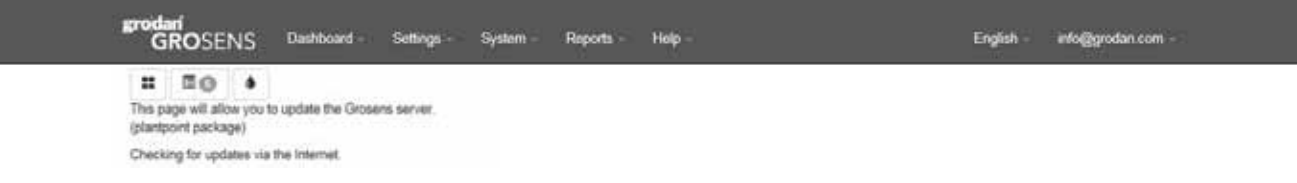

#### **5.2.8 Restart Smartbox**

Clicking "Restart" will restart the Smartbox – like a normal computer.

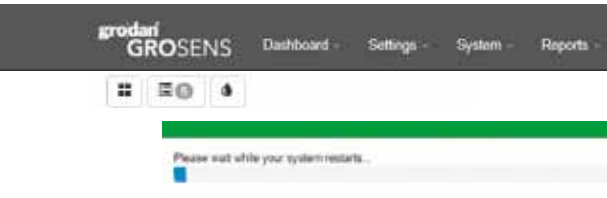

#### $5.2.9$

Clickin like a n

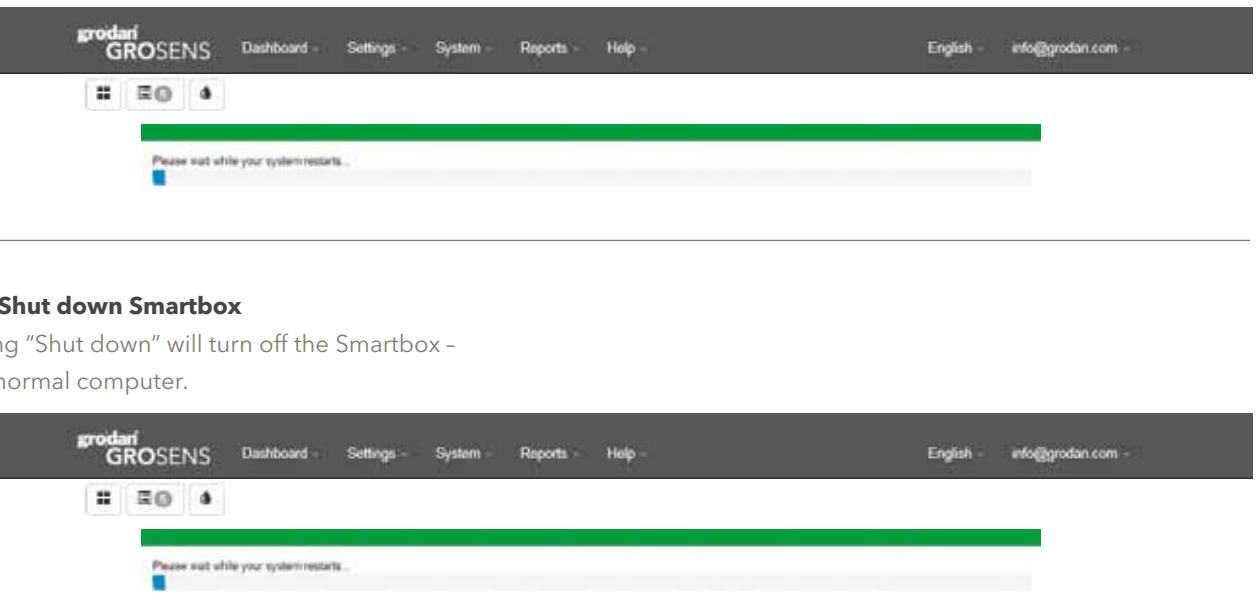

#### **5.2.5 Smartbox auto-backup**

When you click this function, the system will check whether there are any software updates available.

#### **5.2.7 Smartbox network setup**

This function will enable you to configure the IP address of the Smartbox on your network. You can connect the Smartbox to a static IP address instead of a DHCP derived one.

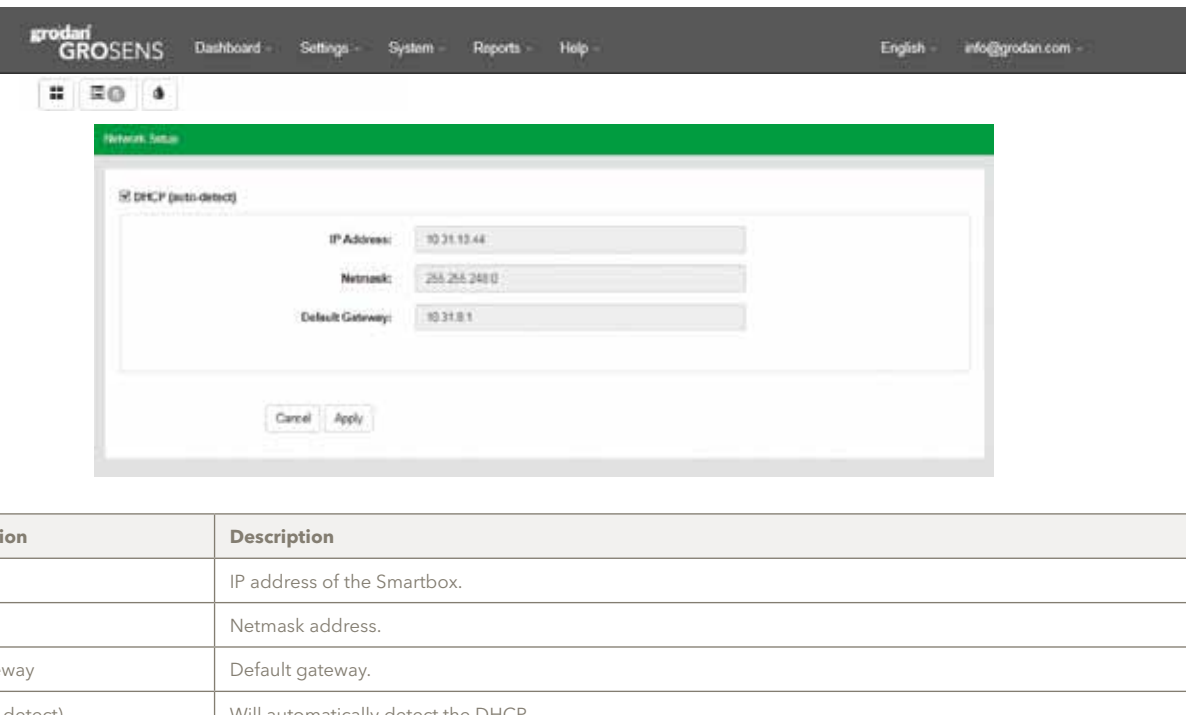

#### **5.2.6 System date, time and time zone**

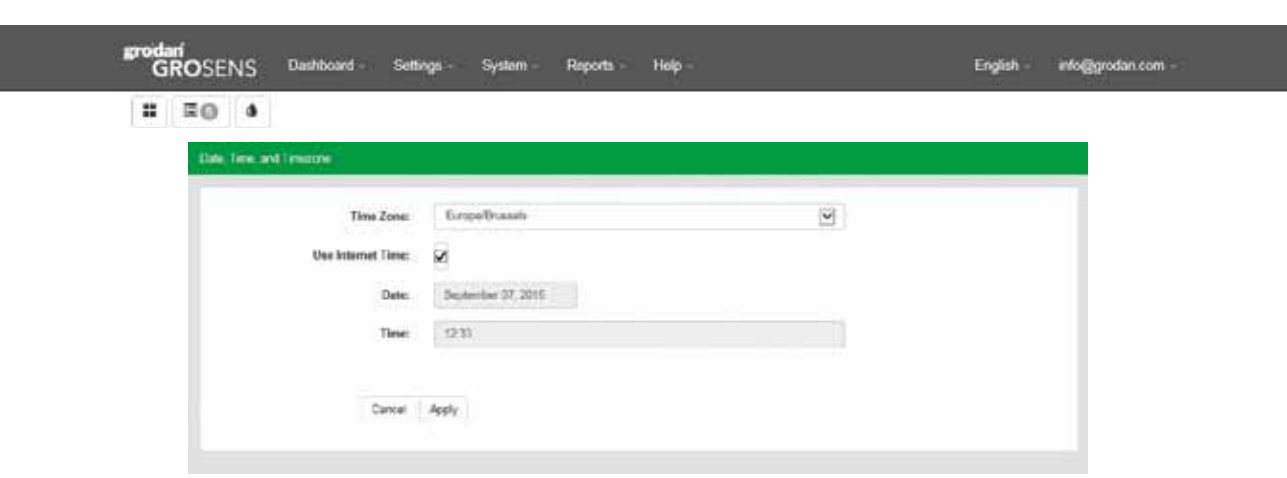

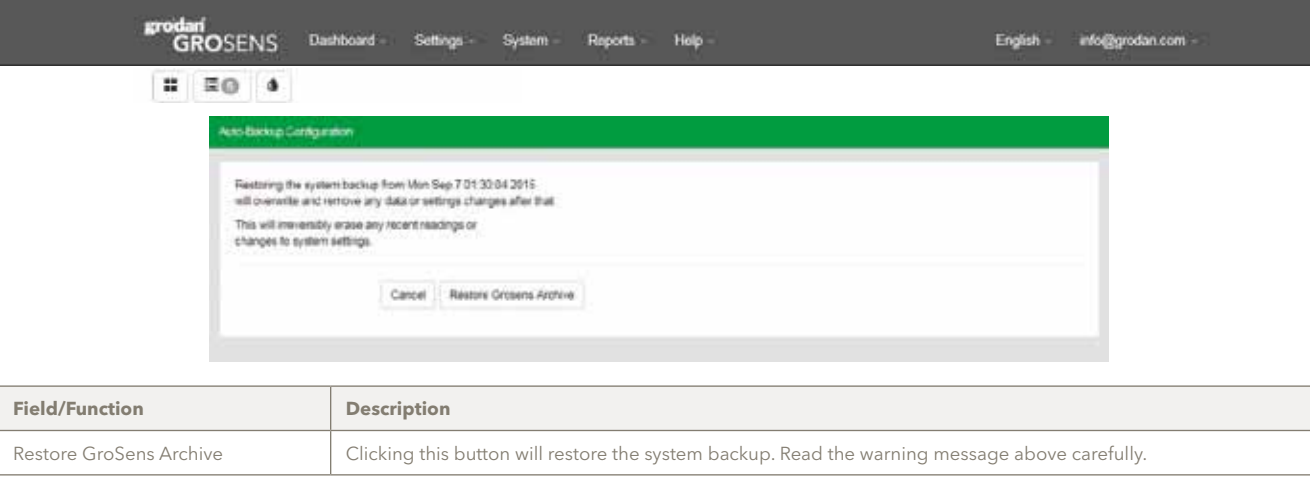

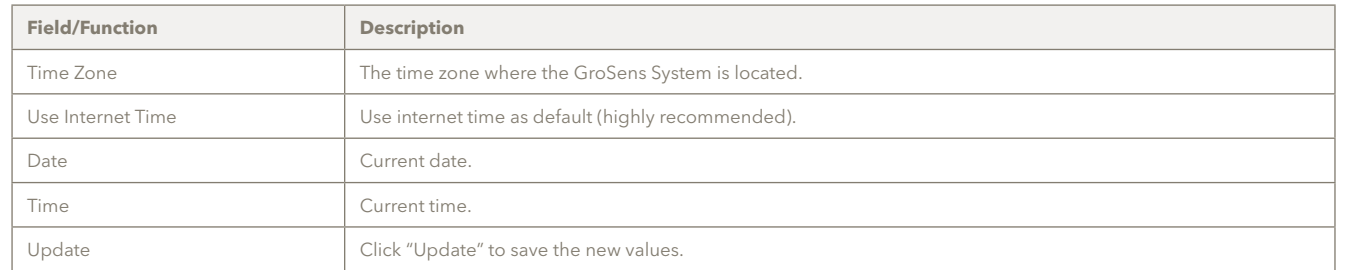

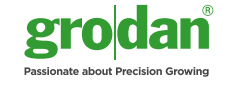

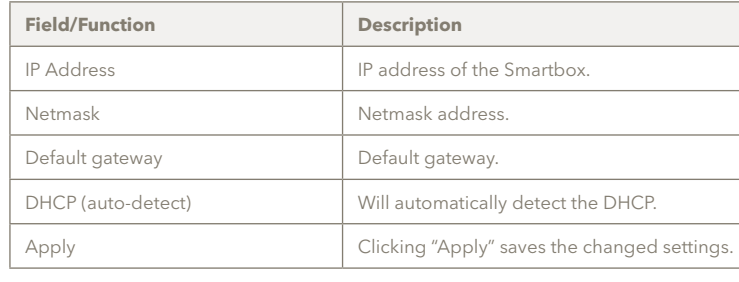

#### **5.3 Reports**

This function enables you to download data stored on the Smartbox to an Excel file and work with the data. There are two functions:

- • Enable Remote Assistance
- Help function
- Download Software Tools
- • Data from a specific period via the "Go To Historical" page (already described in section 4.4)
- • Download All Data

#### **5.4 Help**

This function has three main items:

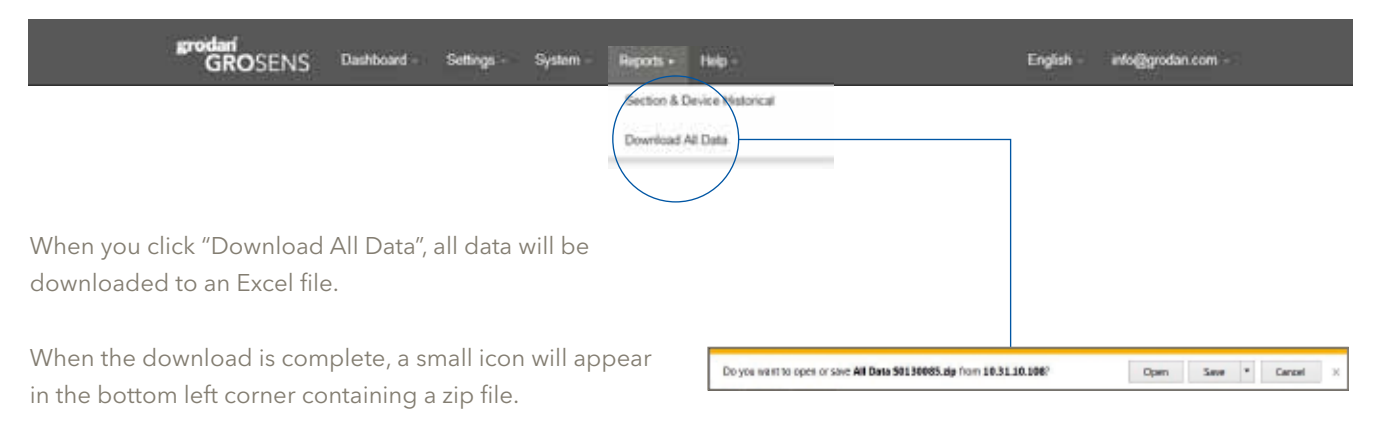

If you click on the zip file, a pop-up screen will appear.

#### **5.3.1 Download all data**

#### **5.4.1 Enable remote assistance**

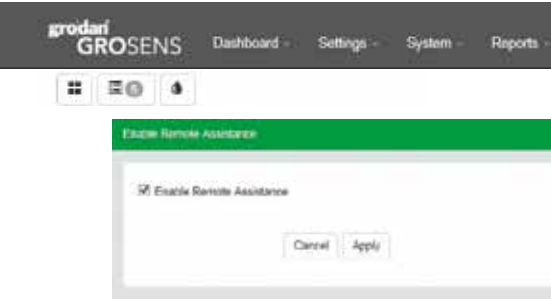

#### **5.4.2 Help function**

Various useful documents such as manuals are stored in this section.

#### **5.4.3 Download software tools – free downloadable version of Chrome**

Useful software programs that support the GroSens System will be stored in this function in the future.

At the moment it contains a version of Google Chrome which you can download and install on your computer.

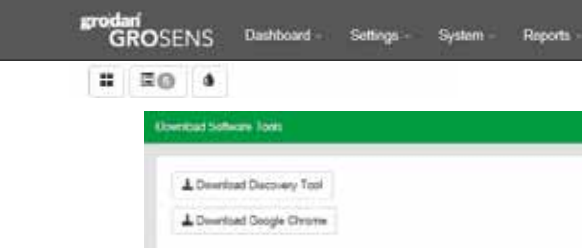

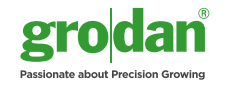

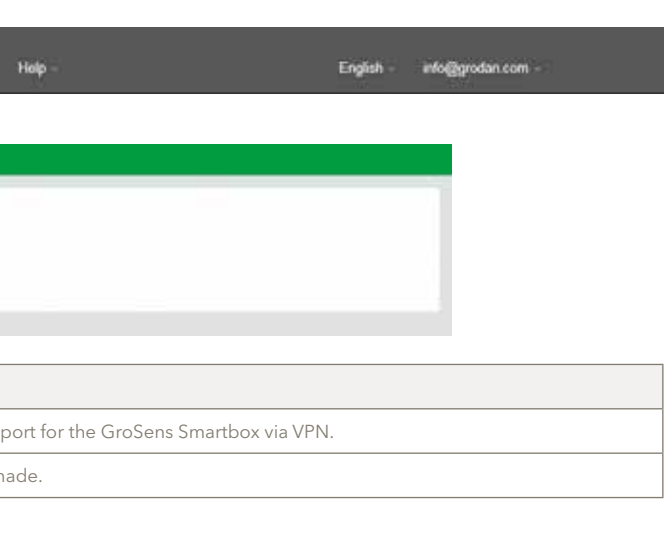

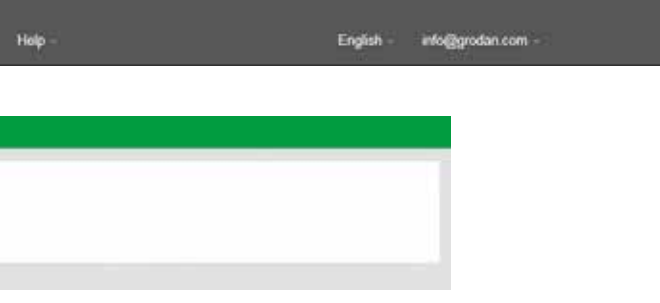

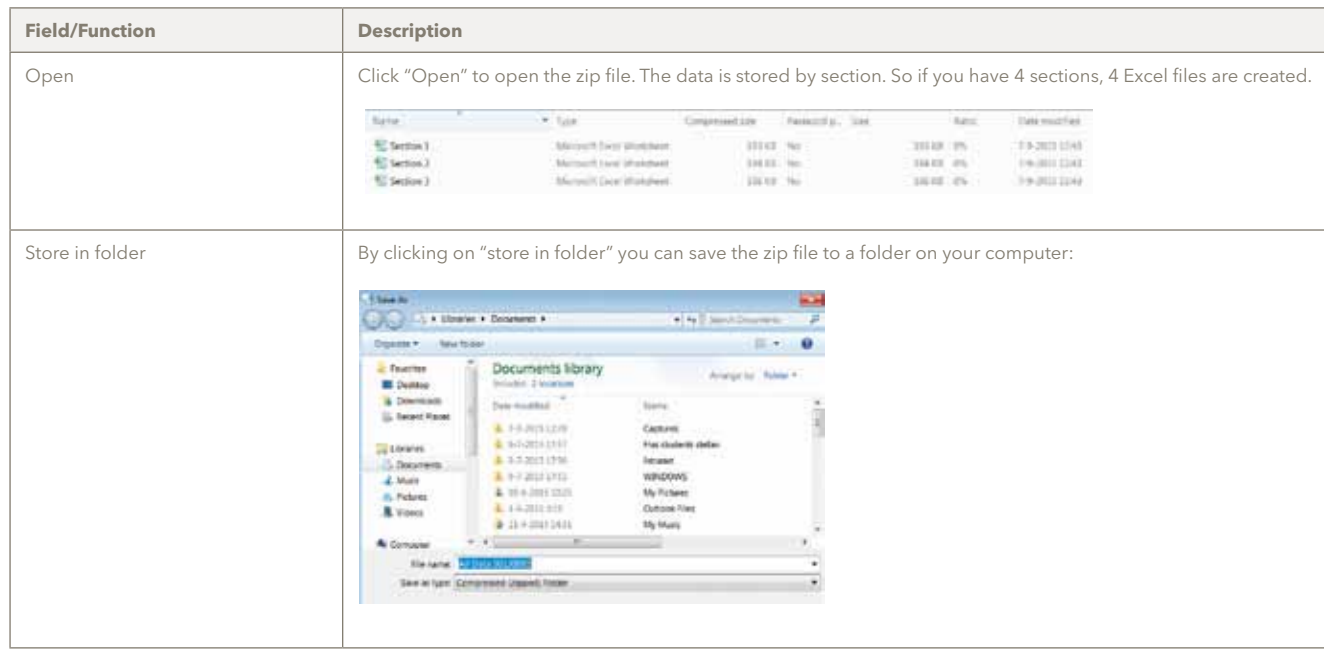

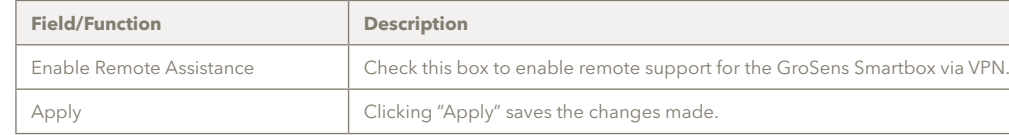

#### **5.5 Language menu**

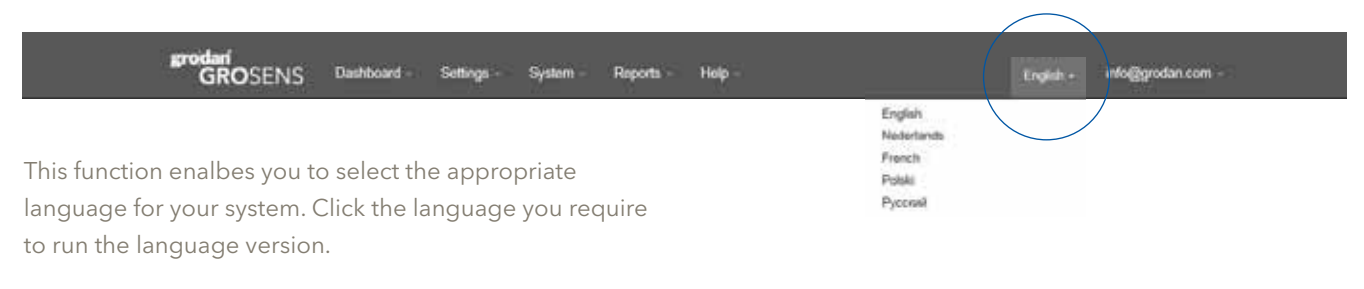

#### **5.6.2 Sign-out**

Click on "Sign-out" to log out of the software. You will be taken back to the log-in screen. You will need to log in again to use the software.

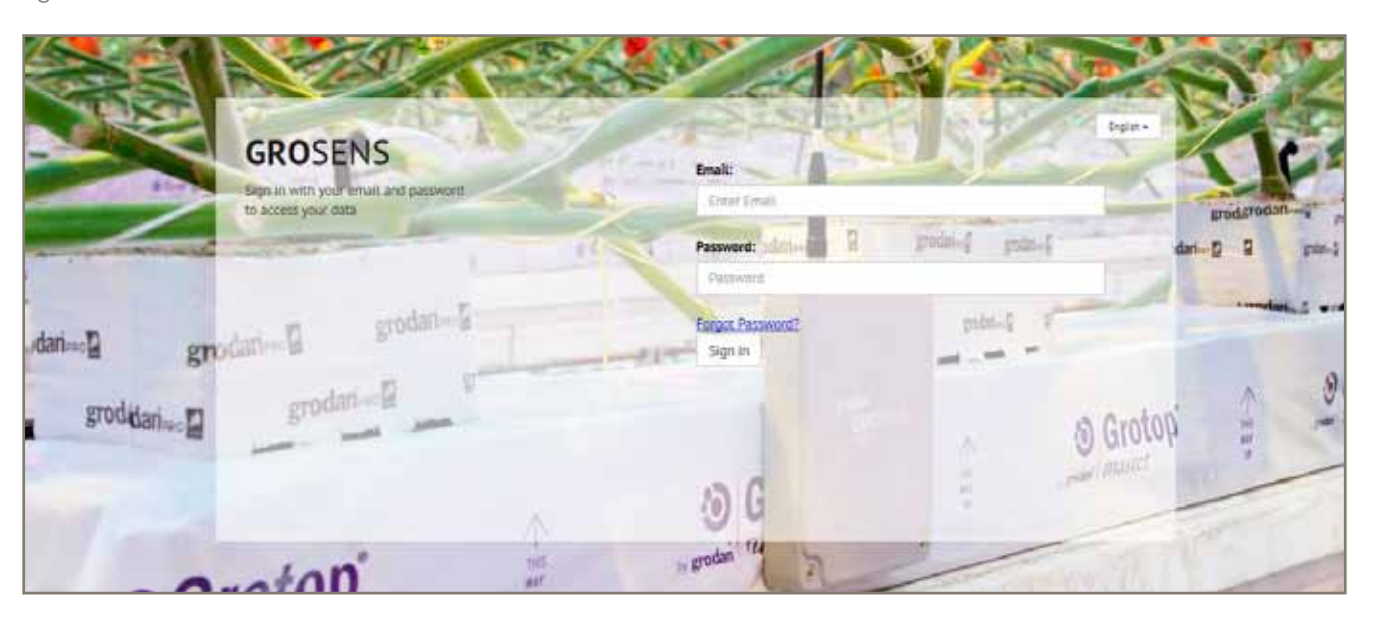

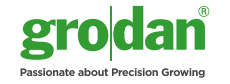

#### **5.6 "Info@grodan.com"**

There are two main items in this function:

- • Change Password
- • Sign out

#### **5.6.1 Change password**

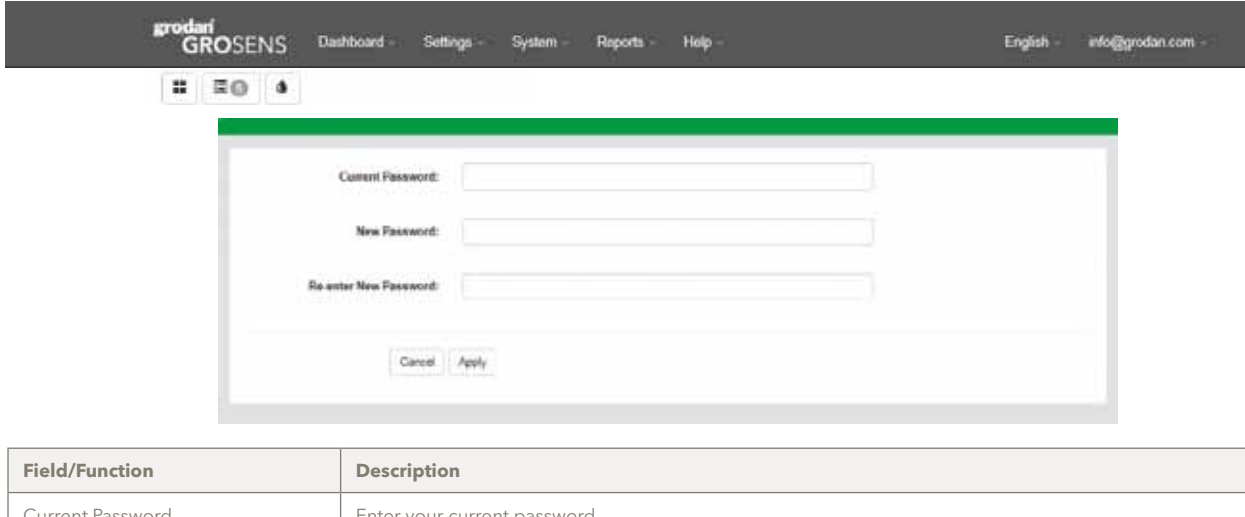

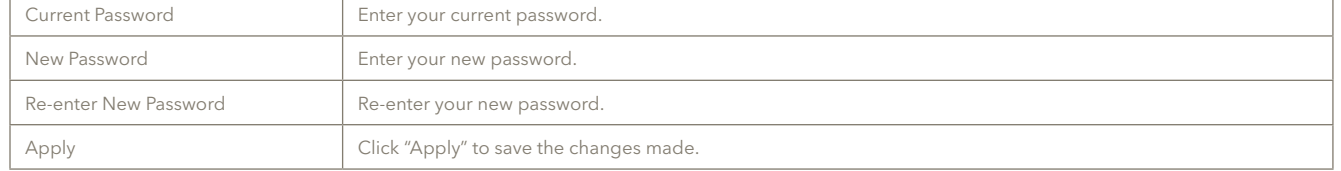

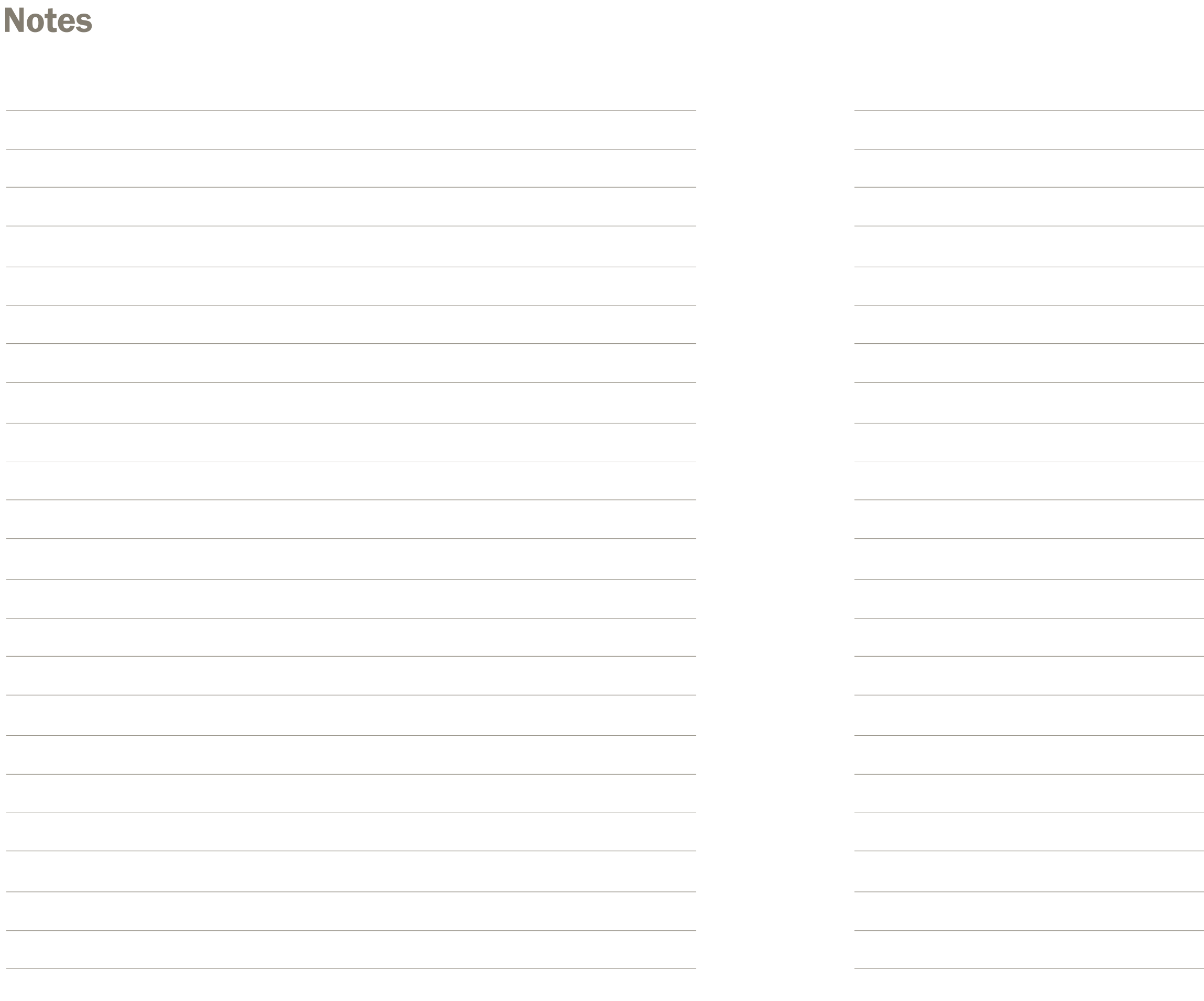

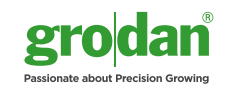

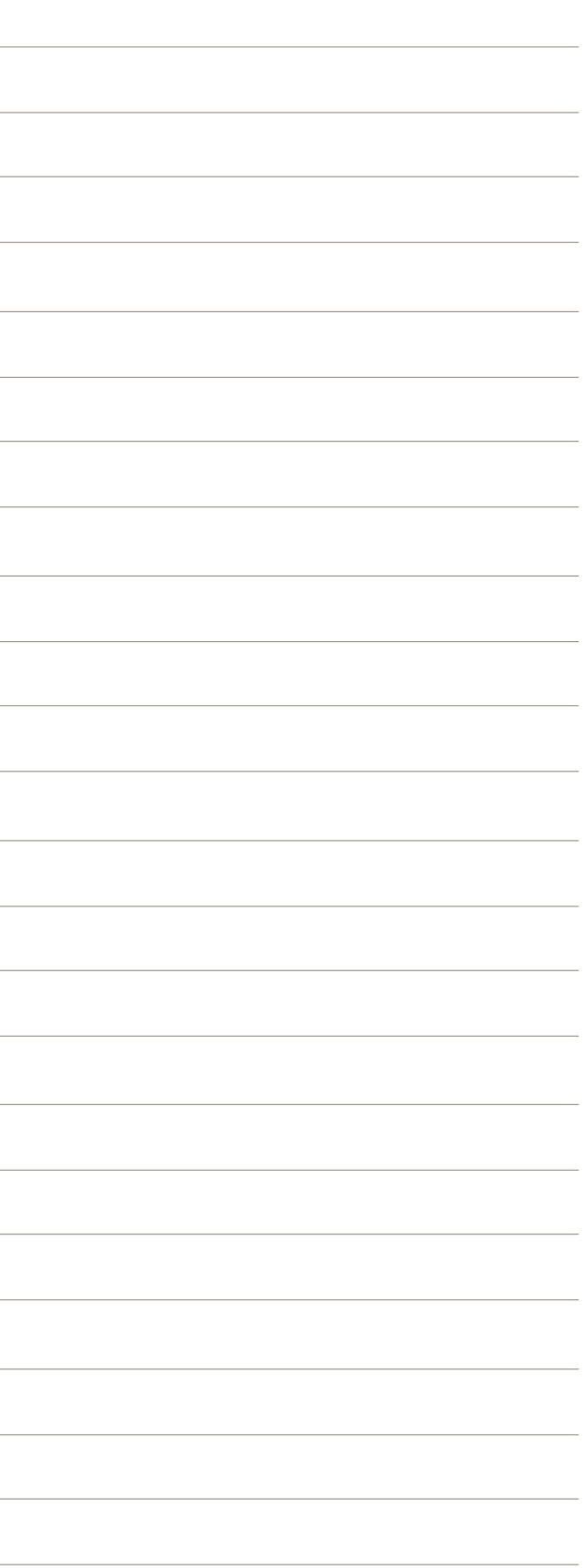